# **HS-4701**

**Pentium**® **4 Embedded Engine Board**  •**Mini AGP**•**DDR**•**PCI Slot**•**DIO**• •**CRT/LVDS Panel**•**TV-Out**• •**LAN**•**Audio**•**ATA/33/66/100**• •**RS-232/422/485**•**4COM**•**USB2.0**• •**WDT**•**H/W Monitor**•

### **Copyright Disclaimers**

The accuracy of contents in this manual has passed thorough checking and review before publishing. BOSER Technology Co., Ltd., the manufacturer and publisher, is not liable for any infringements of patents or other rights resulting from its use. The manufacturer will not be responsible for any direct, indirect, special, incidental or consequential damages arising from the use of this product or documentation, even if advised of the possibility of such damage(s).

This manual is copyrighted and BOSER Technology Co., Ltd. reserves all documentation rights. Unauthorized reproduction, transmission, translation, and storage of any form and means (i.e., electronic, mechanical, photocopying, recording) of this document, in whole or partly, is prohibited, unless granted permission by BOSER Technology Co., Ltd.

BOSER Technology Co., Ltd. reserves the right to change or improve the contents of this document without due notice. BOSER Technology Co., Ltd. assumes no responsibility for any errors or omissions that may appear in this manual, nor does it make any commitment to update the information contained herein.

#### **Trademarks**

*BOSER is a registered trademark of BOSER Technology Co., Ltd.* 

*ISB is a registered trademark of BOSER Technology Co., Ltd.* 

*Intel is a registered trademark of Intel Corporation.* 

*AMI is a registered trademark of AMI Software, Inc.* 

*All other trademarks, products and or product names mentioned herein are mentioned for identification purposes only, and may be trademarks and/or registered trademarks of their respective companies or owners.* 

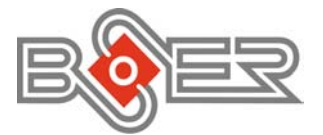

© Copyright 2003 BOSER Technology Co., Ltd. All Rights Reserved. Edition 1.3, October 19, 2004

# **Table of Contents**

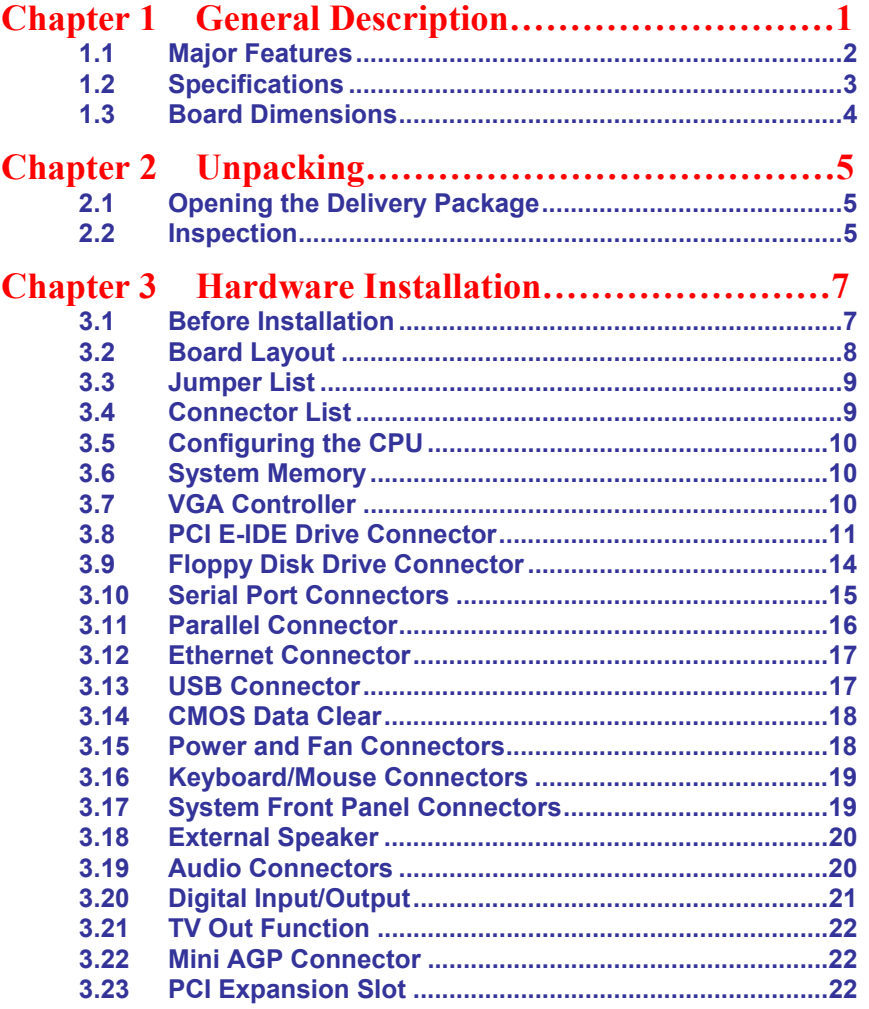

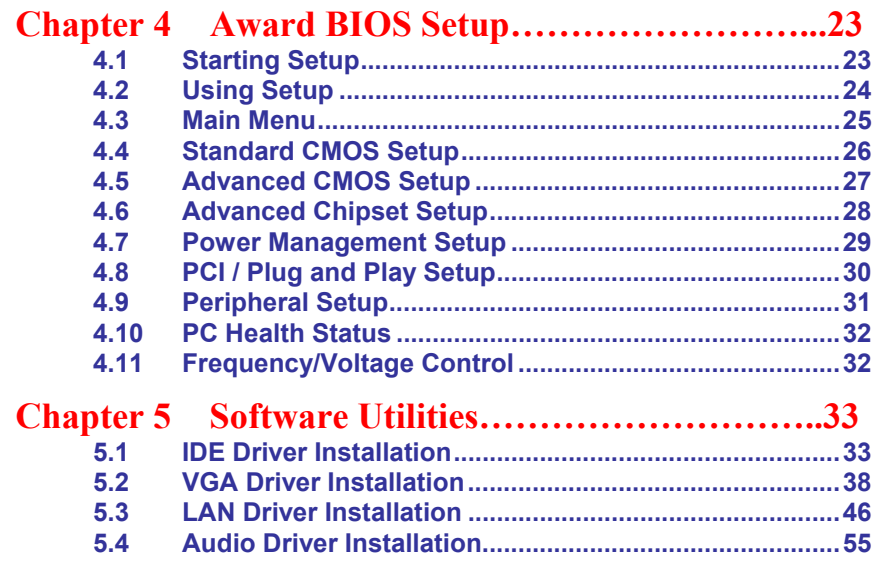

### **Safety Instructions**

Integrated circuits on computer boards are sensitive to static electricity. To avoid damaging chips from electrostatic discharge, observe the following precautions:

- Do not remove boards or integrated circuits from their anti-static packaging until you are ready to install them.
- $\blacksquare$  Before handling a board or integrated circuit, touch an unpainted portion of the system unit chassis for a few seconds. This helps to discharge any static electricity on your body.
- **No a** Wear a wrist-grounding strap, available from most electronic component stores, when handling boards and components. Fasten the ALLIGATOR clip of the strap to the end of the shielded wire lead from a grounded object. Please wear and connect the strap before handle the HS-4701 to ensure harmlessly discharge any static electricity through the strap.
- **Please use an anti-static pad when putting down any components or parts or** tools outside the computer. You may also use an anti-static bag instead of the pad. Please inquire from your local supplier for additional assistance in finding the necessary anti-static gadgets.
- **NOTE:** *DO NOT TOUCH THE BOARD OR ANY OTHER SENSITIVE COMPONENTS WITHOUT ALL NECESSARY ANTI-STATIC PROTECTION.*

**This Page is intentionally left blank.** 

# *Chapter 1*

# **General Description**

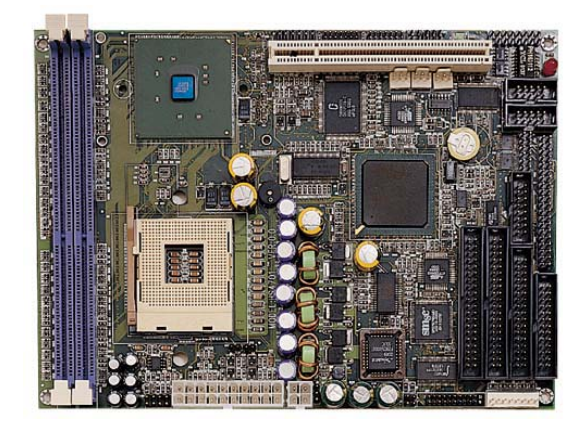

The HS-4701 is an Intel® 82845GE/82801DB chipset-based board designed for PCI Bus PGA 478 Intel® Pentium® 4 up to 2.4GHz(400MHz FSB)/3.06GHz(533MHz FSB) CPU compatibility. These features combine and make the HS-4701 an ideal all-in-one industrial single board computer. Additional features include an enhanced I/O with CRT/LVDS Panel, DIO, LAN, Audio and 4COM ports interface.

Its onboard ATA/33/66/100 to IDE drive interface architecture allows the HS-4701 to support data transfers of 33, 66 or 100MB/sec. to each IDE drive connection. Designed with the Intel® 82845GE/82801DB core logic chipset, the board supports all PGA 478 Pentium® 4 CPU series operating up to 2.4GHz(400MHz FSB)/3.06GHz(533MHz FSB). The display controller is Intel® 82845GE with 1MB or 8MB memory supporting CRT display up to 1280 x 1024 at 32-bit colors, it also provides LVDS panel interface.

System memory is also sufficient with the two DDR sockets that can support up to 2GB.

Additional onboard connectors include an advanced USB2.0 port providing faster data transmission, and one internal 5x2 connector for 10/100 Base-TX Ethernet use.

## **1.1 Major Features**

The HS-4701 comes with the following features:

- $\blacktriangleright$  PGA 478 for Intel® Pentium<sup>®</sup> 4 up to 2.4GHz(400MHz FSB)/ 3.06GHz(533MHz FSB) CPU
- $\triangleright$  Intel<sup>®</sup> 82845GE/82801DB system chipset
- 
- ¾ Two DDR sockets with a max. capacity of 2GB → Winbond W83627, SMC SP37E760 super I/O chipset<br>
→ Fast PCI ATA/33/66/100 IDE controller<br>
→ Three RS-232 and one RS-232/422/485 serial ports<br>
→ Intel 82845GE CRT display controller<br>
→ Supports LVDS Panel interface<br>
→ Int
- Fast PCI ATA/33/66/100 IDE controller
- ¾ Three RS-232 and one RS-232/422/485 serial ports
- Intel 82845GE CRT display controller
- Supports LVDS Panel interface
- ¾ Intel 82562 10/100 Based LAN
- AC97 3D audio controller
- Supports USB2.0, two connectors
- Supports Hardware Monitor function
- ¾ Supports 16-bit Digital Input/Output function (optional)
- Supports TV-Out function (optional)

### **1.2 Specifications**

- CPU: PGA 478 for Intel<sup>®</sup> Pentium<sup>®</sup> 4 up to 2.4GHz(400MHz FSB)/ 3.06GHz(533MHz FSB)
- **Bus Interface:** PCI and Mini AGP Bus
- **Memory:** Two DDR sockets supporting up to 2GB
- Chipset: Intel<sup>®</sup> 82845GE/82801DB
- **II/O Chipset:** Winbond W83627, SMC SP37E760
- **PCI Slot:** One standard PCI slot
- **Digital I/O:** 16-bit Digital Input/Output port (optional)
- **VGA:** Intel 82845GE with 1MB or 8MB memory supporting CRT display up to 1280 x 1024 at 32-bit colors
- **Panel Display:** Supports LVDS Panel interface
- **IDE:** Four IDE disk drives supporting ATA/33/66/100 and with transfer rates of up to 33/66/100MB/sec.
- **FDD:** Supports up to two floppy disk drives
- **Parallel:** One enhanced bi-directional parallel port supporting SPP/ECP/EPP
- **LAN:** Intel<sup>®</sup> 82562 10/100 Based LAN
- **Audio:** AC97 3D audio controller
- **Serial Port:** 16C550 UART-compatible RS-232/422/485 x 1 and RS-232 x 3 serial ports with 16-byte FIFO
- **USB:** Supports USB2.0, two connectors
- **TV-Out:** Supports PAL or NTSC TV systems (optional)
- **Keyboard/Mouse:** 8-pin connector supporting standard PC/AT keyboard and PS/2 mouse
- **BIOS:** Award PnP Flash BIOS
- Watchdog Timer: Software program time-out intervals from 1~256 sec.
- **CMOS:** Battery backup
- **Power Connector:** One 4-pin and one 20-pin ATX power connector
- **Operating Temperature:** -10~+60°C
- **Hardware Monitor:** Winbond W83627
- **Board Size:** 20.3 x 14.6 cm

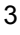

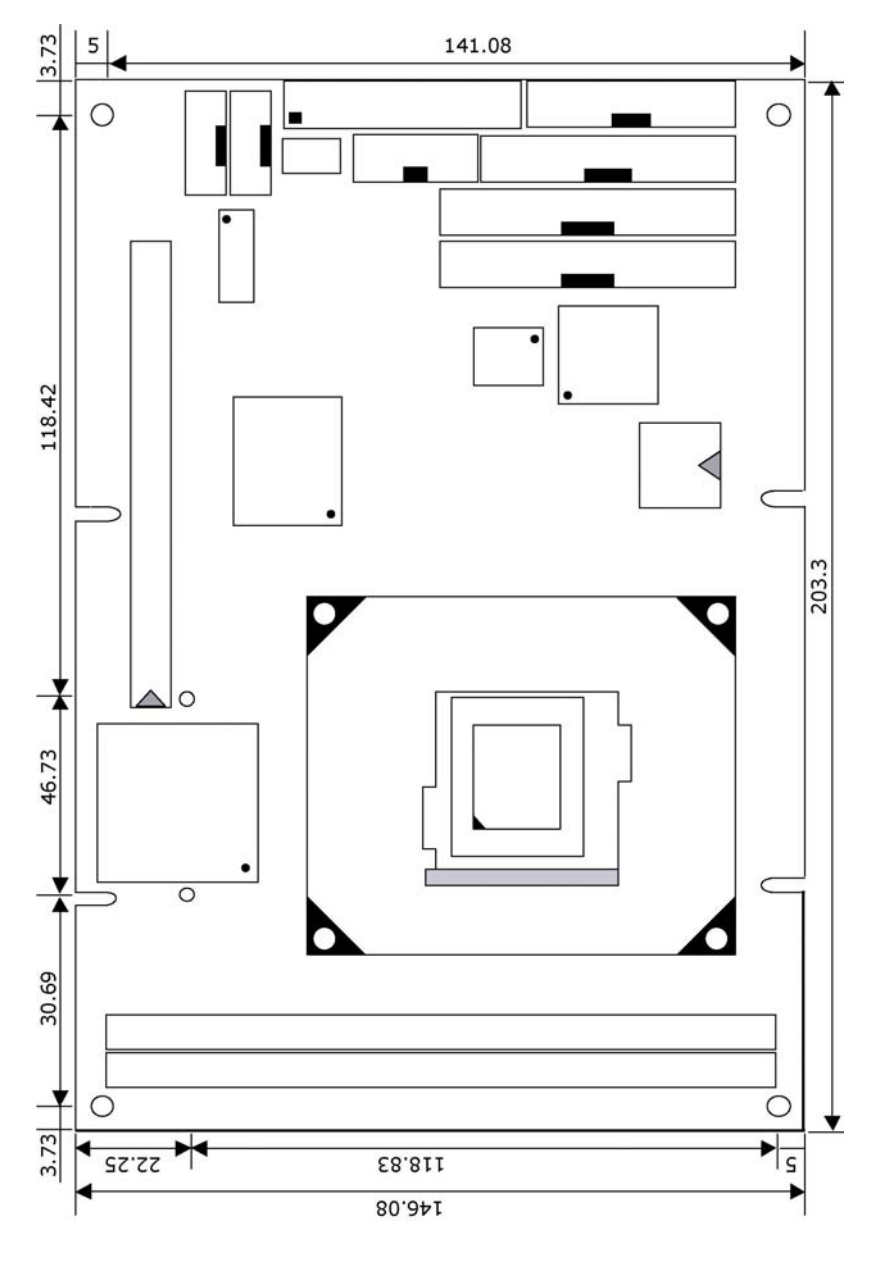

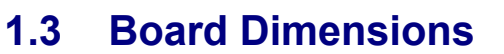

# *Chapter 2*

# **Unpacking**

### **2.1 Opening the Delivery Package**

The HS-4701 is packed in an anti-static bag. The board has components that are easily damaged by static electricity. Do not remove the anti-static wrapping until proper precautions have been taken. Safety Instructions in front of this manual describe anti-static precautions and procedures.

### **2.2 Inspection**

After unpacking the board, place it on a raised surface and carefully inspect the board for any damage that might have occurred during shipment. Ground the board and exercise extreme care to prevent damage to the board from static electricity.

Integrated circuits will sometimes come out of their sockets during shipment. Examine all integrated circuits, particularly the BIOS, processor, memory modules, and keyboard controller chip to ensure that they are firmly seated. The HS-4701 delivery package contains the following items:

- **HS-4701 Board x 1**
- **Utility CD Disk x 1**
- **ATA/100 IDE flat cable x 2**
- **FDD flat cable x 1**
- **Parallel flat cable x 1**
- **VGA cable +DB15 x 1**
- 10-pin LAN cable + RJ-45 connector x 1
- **8-pin USB split type cable with bracket x 1**
- **MIC/Audio 8-pin cable + 2 phone jacks x 1**
- **4-in-1 COM Port cable + DB9 connectors x 1**
- **PS/2 K/B & Mouse split-type cable x 1**
- **Jumper Bag x 1**
- **User's Manual**

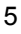

It is recommended that you keep all the parts of the delivery package intact and store them in a safe/dry place for any unforeseen event requiring the return shipment of the product. In case you discover any missing and/or damaged items from the list of items, please contact your dealer immediately.

# *Chapter 3*

# **Hardware Installation**

This chapter provides the information on how to install the hardware using the HS-4701.

### **3.1 Before Installation**

After confirming your package contents, you are now ready to install your hardware. The following are important reminders and steps to take before you begin with your installation process.

- 1. Make sure that all jumper settings match their default settings and CMOS setup correctly. Refer to the sections on this chapter for the default settings of each jumper.
- 2. Go through the connections of all external devices and make sure that they are installed properly and configured correctly within the CMOS setup. Refer to the sections on this chapter for the detailed information on the connectors.
- 3. Keep the manual and diskette in good condition for future reference and use.
- 4. Make sure your power supply is using for P4 only. One of 4-pin connector is for +12V lead which should connect to PW2 and 20-pin ATX connector to PW1.

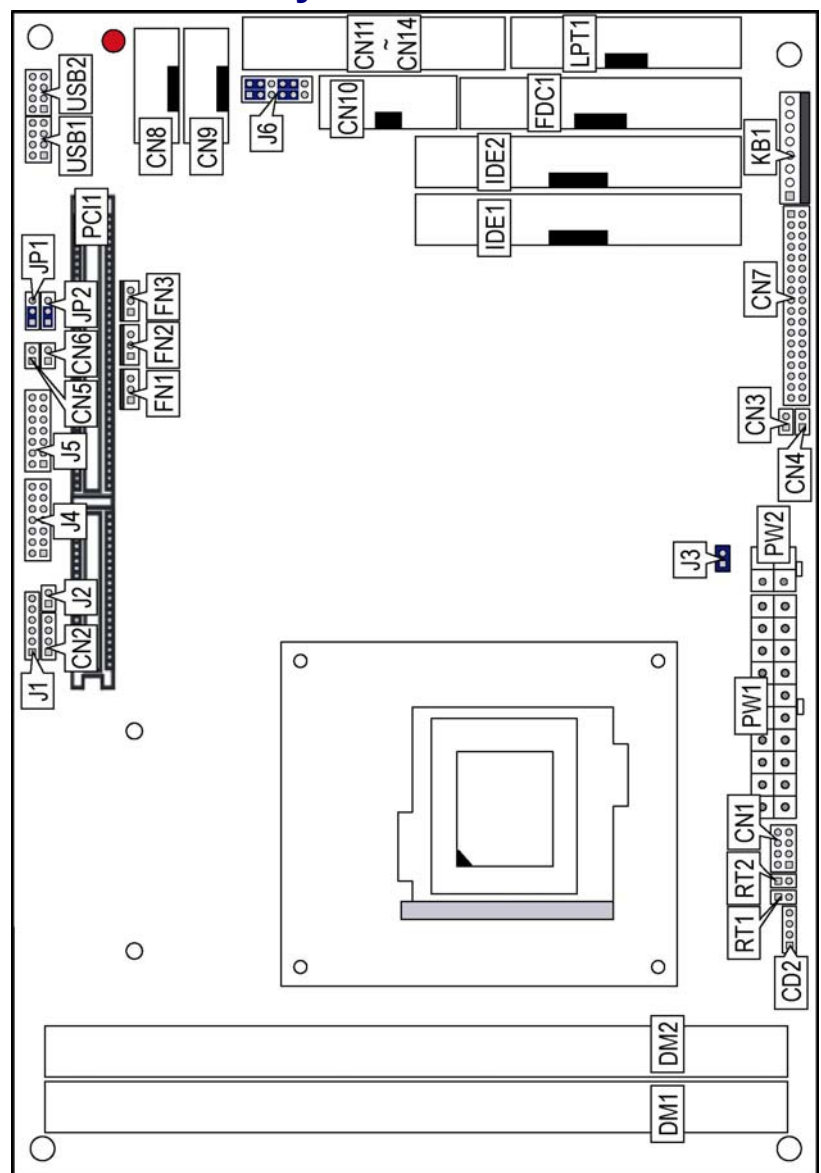

# **3.2 Board Layout**

# **3.3 Jumper List**

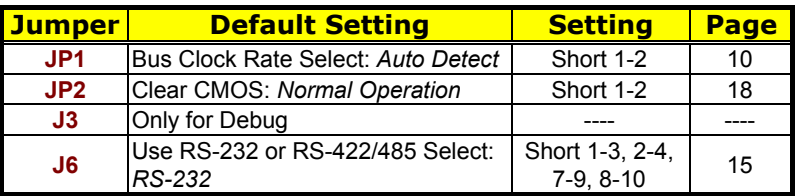

# **3.4 Connector List**

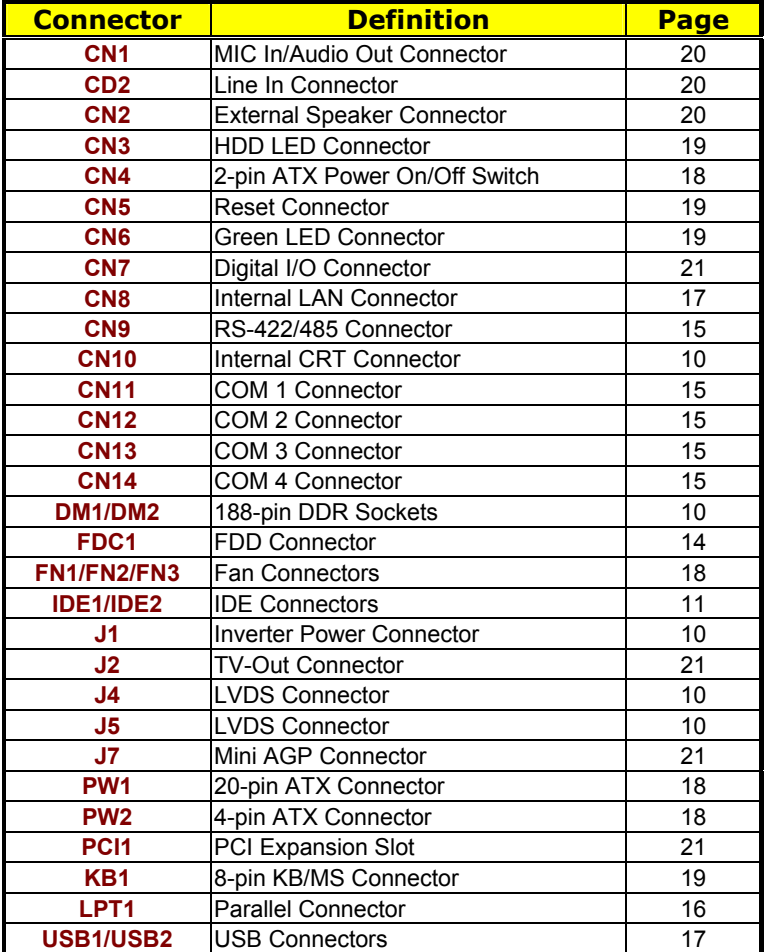

### **3.5 Configuring the CPU**

The HS-4701 offers the convenience in CPU installation with its auto-detect feature. After installing a new microprocessor onboard, the HS-4701 automatically identifies the frequency and clock speed of the installed microprocessor chip, thereby eliminating the need for user to do additional CPU configuration or hardware settings related to it.

z **JP1: Bus Clock Rate Select** 

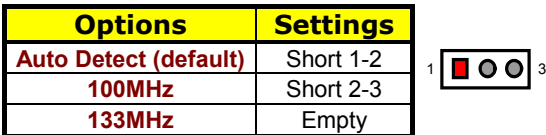

### **3.6 System Memory**

The HS-4701 provides two DDR sockets at locations *DM1* and *DM2.*  The maximum capacity of the onboard memory is 2GB.

### **3.7 VGA Controller**

**NOTE 1:** *HS-4701 does not support DSTN/STN Panel.* 

**NOTE 2:** *HS-4701 does not support 640\*480 TFT Panel.* 

**NOTE 3:** *There are specific panel cable and inverter for each different LCD. If clients need for others LCD (different from TOSHIBA LTM10C348F), please contact with your sales.* 

The onboard Intel 82845GE with 1MB or 8MB memory supporting CRT display up to 1280 x 1024 at 32-bit colors. The HS-4701 provides two connection methods of CRT and LVDS Panel device. *CN10* offers an internal CRT connector, and *J4*, *J5* offer two LVDS Panel connectors.

#### $\bullet$  **CN10: Internal CRT Connector**

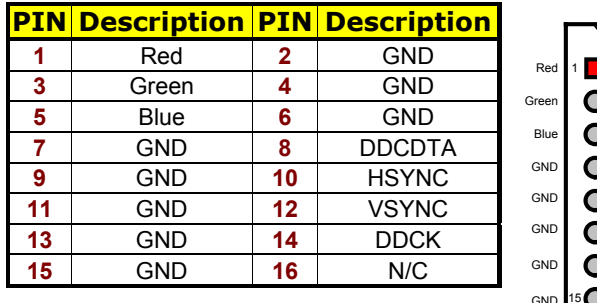

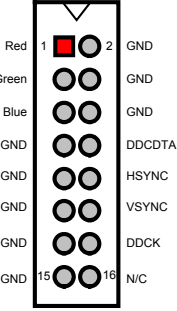

#### $\bullet$  **J1: Inverter Connector**

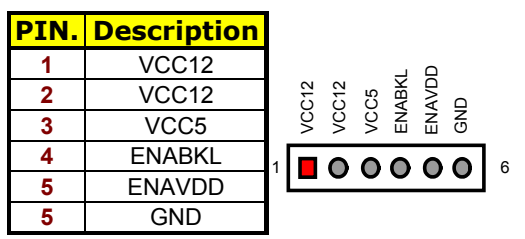

#### z **J4: LVDS Connector**

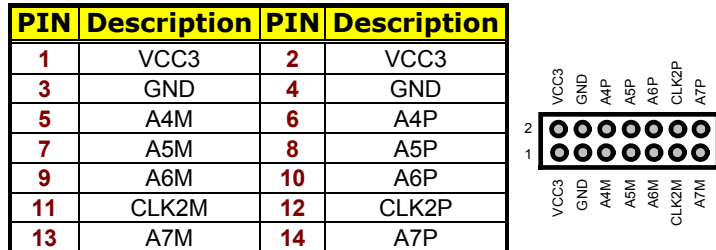

#### z **J5: LVDS Connector**

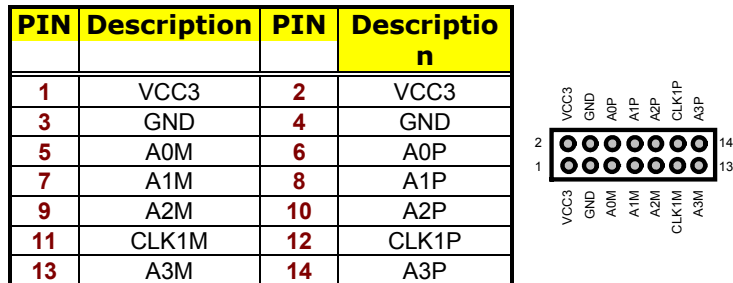

# **3.8 PCI E-IDE Drive Connector**

*IDE1* and *IDE2* are standard 40-pin connector daisy-chain driver connector serves the PCI E-IDE drive provisions onboard the HS-4701. A maximum of four ATA/33/66/100 IDE drives can connect to the HS-4701 via *IDE1* and *IDE2*.

#### 11

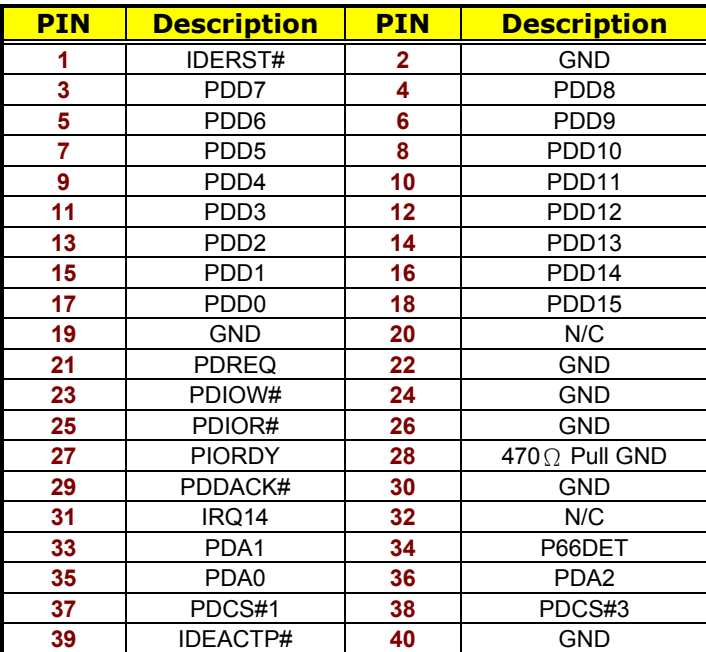

### z **IDE1: Primary IDE Connector**

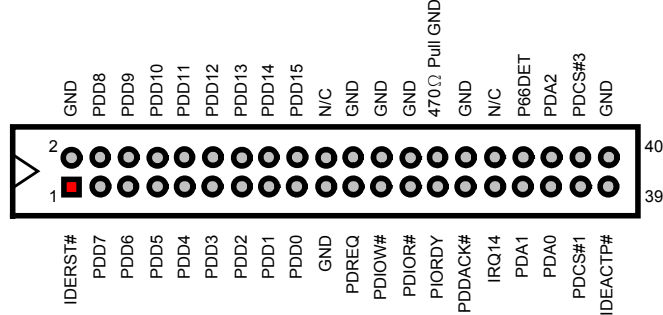

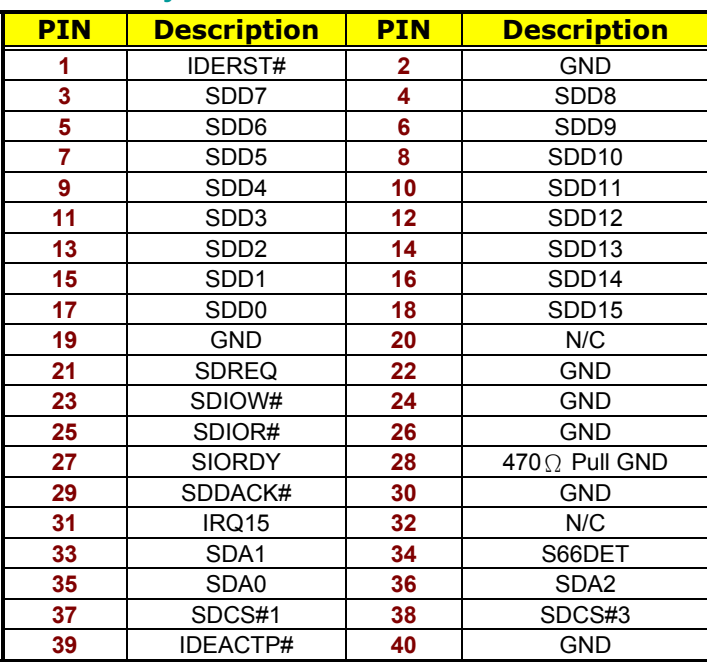

#### z **IDE2: Secondary IDE Connector**

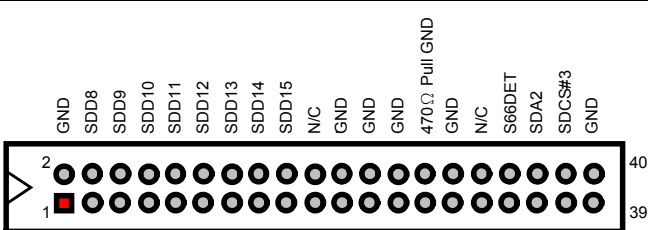

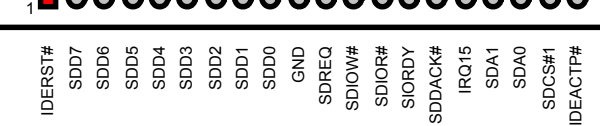

# **3.9 Floppy Disk Drive Connector**

The HS-4701 uses a standard 34-pin header connector, *FDC1*, for floppy disk drive connection. A total of two FDD drives may be connected to *FDC* at any given time.

#### z **FDC1: FDD Connector**

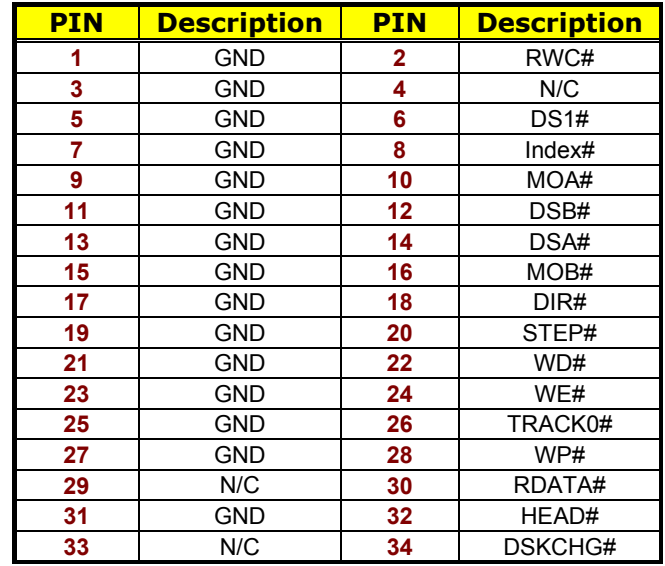

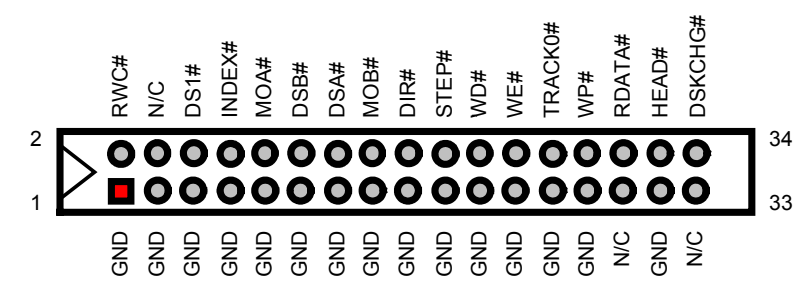

# **3.10 Serial Port Connectors**

The HS-4701 offers two NS16C550 compatible UARTs with Read/Receive 16-byte FIFO serial ports and four internal 10-pin headers. There is one RS-422/485 connector.

#### z **CN11~CN14: COM1~COM4 Connectors (5x2 Header)**

# **PIN Description PIN Description**

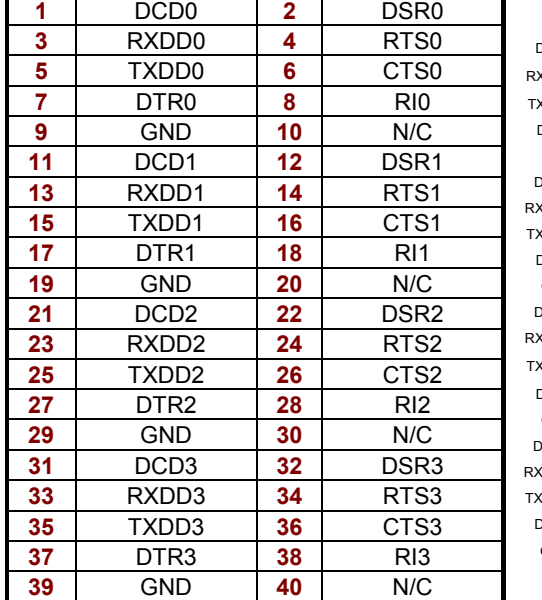

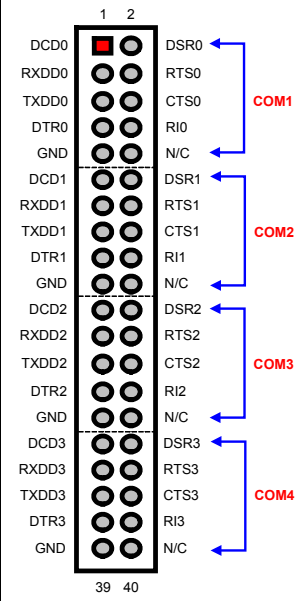

2 4

TX+ RX-RTS-

> N/C CTS+

#### z **CN9: RS-422/485 Connector**

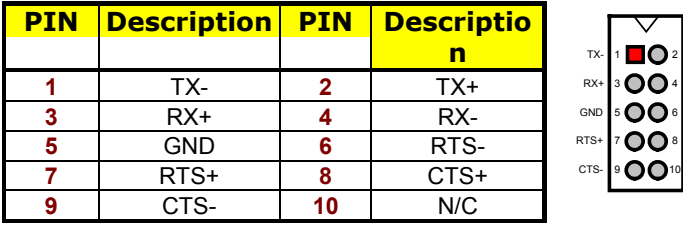

z **J6: Use RS-232 or RS-422/485 Select** 

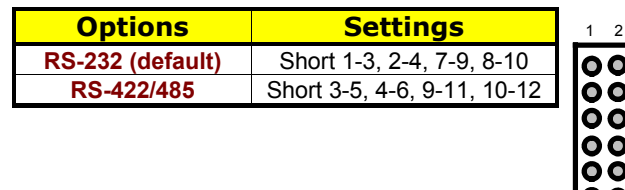

### **3.11 Parallel Connector**

*LPT1* is a standard 26-pin flat cable connector deigned to accommodate parallel port connection onboard the HS-4701.

11

12

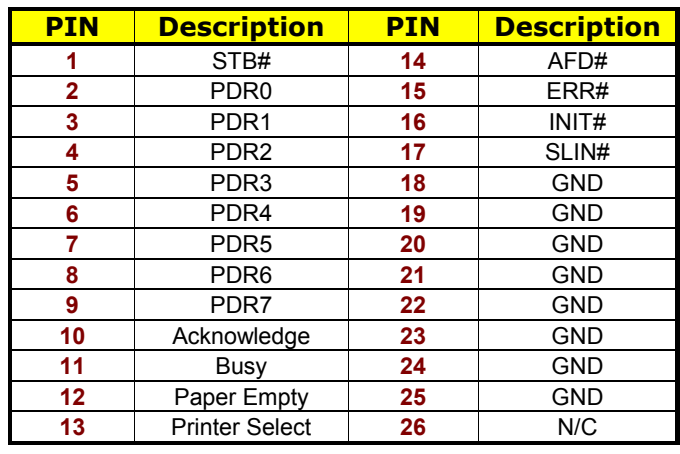

#### **• LPT1: Parallel Connector**

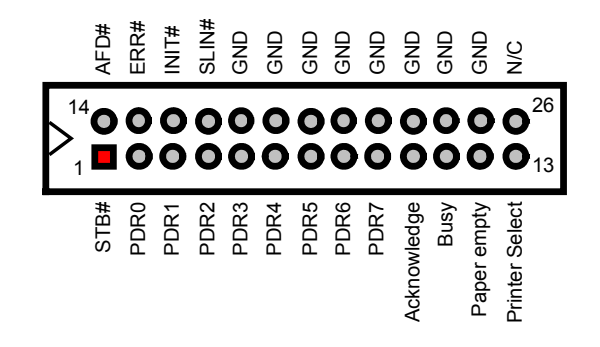

# **3.12 Ethernet Connector**

The HS-4701 has Intel® 82562 10/100 Based LAN controller and provides one 10-pin internal connector. Please refer to the following for its pin information.

#### z **CN8: LAN Connector (Intel 82562)**

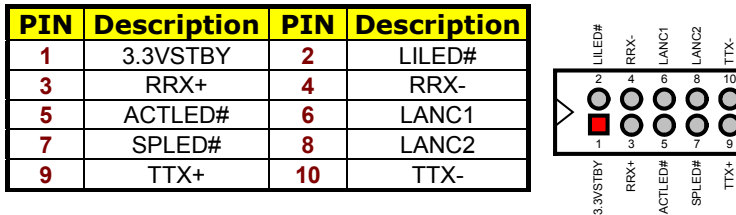

# **3.13 USB Connector**

The HS-4701 provides four USB ports, at locations *USB1* and *USB2*, for four USB connections to the HS-4701.

#### z **USB1: USB Connector**

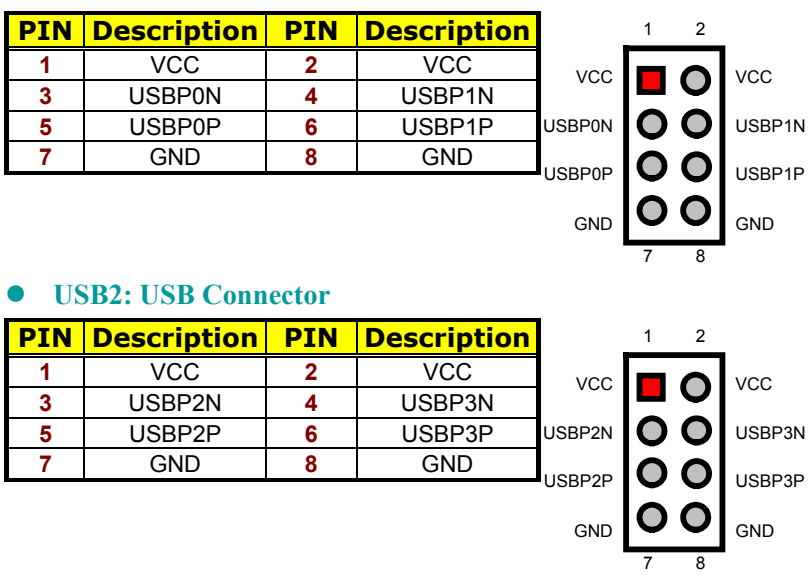

## **3.14 CMOS Data Clear**

The HS-4701 has a Clear CMOS jumper on *JP2.*

**• JP2: Clear CMOS** 

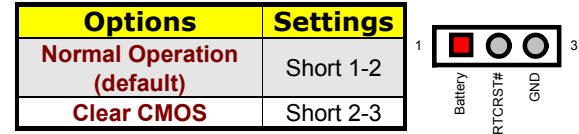

**IMPORTANT:** *Before you turn on the power of your system, please set JP2 to short 1-2 for normal operation.*

### **3.15 Power and Fan Connectors**

HS-4701 provides one 20-pin and one 4-pin ATX power connectors at *PW1* and *PW2.* 

HS-4701 must using P4 power supply. One of 4-pin connector is for +12V lead which should connect to *PW2*.

20-pin ATX Power Connector can connect to Backplane or to *PW1*.

#### **• PW2: 4-pin ATX Power In Connector**

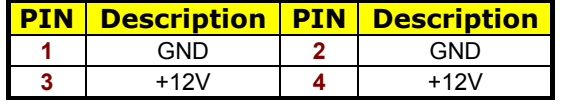

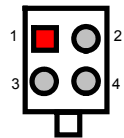

#### z **PW1: 20-pin ATX Power In Connector**

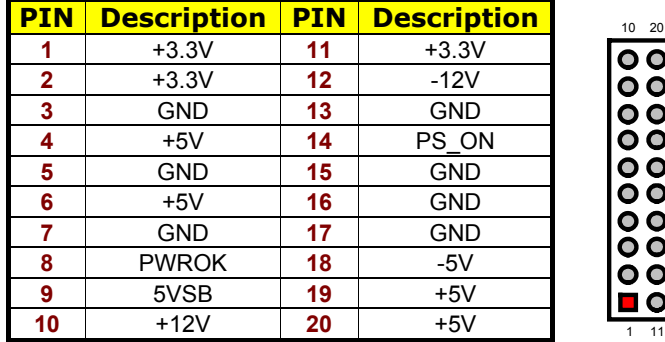

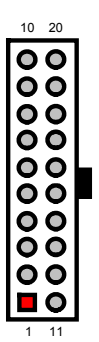

#### z **CN4: 2-pin ATX Power On/Off Switch**

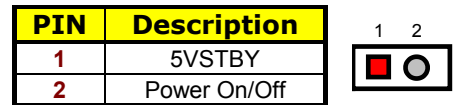

Connector *FN1*, *FN2* and *FN3* onboard HS-4701 are 3-pin fan connectors.

**• FN1, FN2 and FN3: Fan Connectors** 

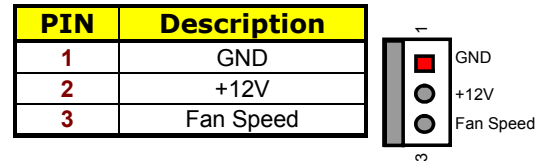

# **3.16 Keyboard/Mouse Connectors**

The HS-4701 offers one possibility for keyboard/mouse connection is via *KB1*.

z **KB1: 8-pin Keyboard/Mouse Connector** 

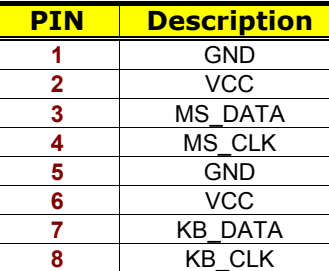

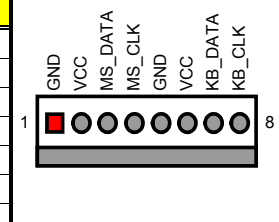

# **3.17 System Front Panel Connectors**

The HS-4701 has one LED at location *CN3* that indicates the HDD status.

z **CN3: HDD LED Connector** 

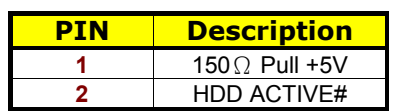

*CN5* is the Reset Button connector onboard. The *CN6* is Green function LED indicates.

#### z **CN5: Reset Button Connector**

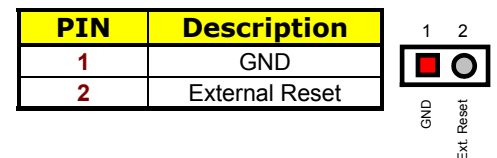

**• CN6: Green LED Connector** 

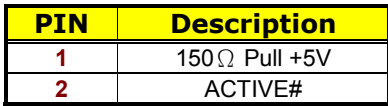

## **3.18 External Speaker**

Aside from the buzzer at location *BZ1* onboard, the HS-4701 also offers a connector (*CN2*) for an external speaker connection. The table below lists the pin assignments of *CN2*.

**• CN2: External Speaker Connector** 

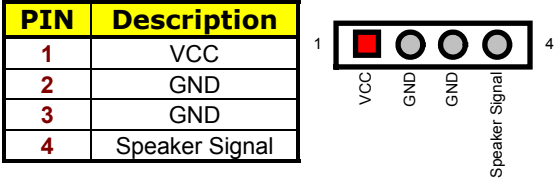

# **3.19 Audio Connectors**

The HS-4701 has an onboard AC97 3D audio interface. The following table list the pin assignments of the MIC In / Audio Out and Line In connector.

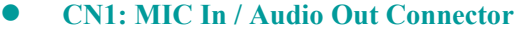

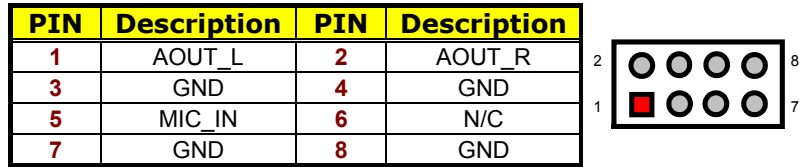

#### **• CD2: Line In Connector**

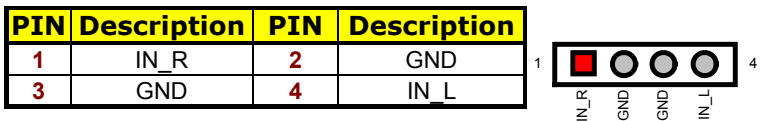

# **3.20 Digital Input/Output**

The HS-4701 provides a *CN7* connector for Digital I/O function.

**• CN7: Digital I/O Connector** 

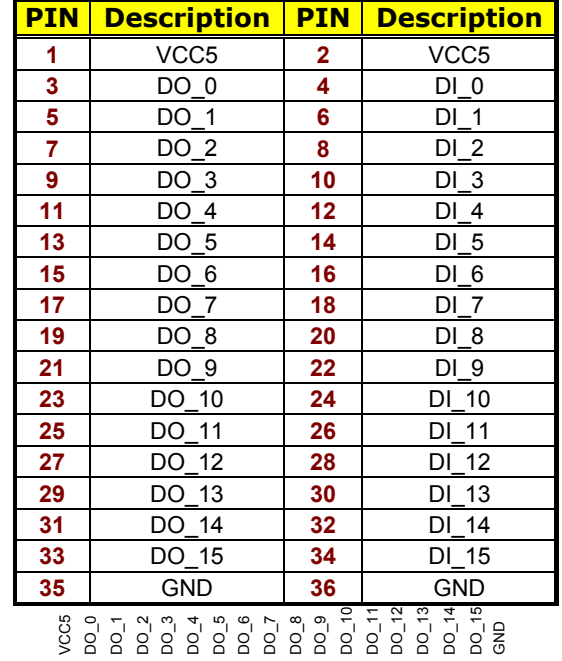

VCC5 DI\_0 DI\_1 DI\_2 DI\_3 DI\_4 DI\_5 DI\_6 DI\_7 DI\_8 DI\_9 DI\_10 DI\_11 VCC5 DO\_0 DO\_1 DO\_2 DO\_3 DO\_4 DO\_5 DO\_6 DO\_7 DO\_8 DO\_9 DO\_10 DO\_11 DO\_12 DO\_13 DI\_12 DI\_13 DI\_14 DI\_15 GND GND

## **3.21 TV Out Function**

HS-4701 can support TV-Out function which input could be up to 800 x 600 graphics resolutions. World Wide Video standards are supported including NTSC-M (North America, Taiwan), NTSC-J (Japan), PAL-B, D, G, H, I (Europe, Asia), PAL-M (Brazil), PAL-N (Uruguay, Paraguay) and PAL-NC (Argentina).

 $J2$ **: TV-Out Connector** 

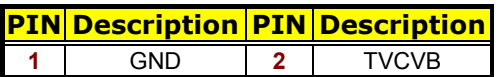

### **3.22 Mini AGP Connector**

HS-4701 provides one Mini AGP expansion slot, has at location *J7*, you can use slot for expansion when necessary.

### **3.23 PCI Expansion Slot**

HS-4701 provides one standard PCI expansion slot at PCI1.

# *Chapter 4*

# **Award BIOS Setup**

The HS-4701 uses Award BIOS for the system configuration. The Award BIOS setup program is designed to provide the maximum flexibility in configuring the system by offering various options that could be selected for end-user requirements. This chapter is written to assist you in the proper usage of these features.

### **4.1 Starting Setup**

The Award BIOS is immediately activated when you first power on the computer. The BIOS reads the system information contained in the CMOS and begins the process of checking out the system and configuring it. When it finishes, the BIOS will seek an operating system on one of the disks and then launch and turn control over to the operating system.

While the BIOS is in control, the Setup program can be activated in one of two ways:

- 1. By pressing <Del> immediately after switching the system on, or
- 2. By pressing the <Del> key when the following message appears briefly at the bottom of the screen during the POST (Power On Self Test).

#### **Press DEL to enter SETUP.**

If the message disappears before you respond and you still wish to enter Setup, restart the system to try again by turning it OFF then ON or pressing the "RESET" button on the system case. You may also restart by simultaneously pressing <Ctrl>, <Alt>, and <Delete> keys. If you do not press the keys at the correct time and the system does not boot, an error message will be displayed and you will again be asked to...

#### **PRESS F1 TO CONTINUE, DEL TO ENTER SETUP**

# **4.2 Using Setup**

In general, you use the arrow keys to highlight items, press <Enter> to select, use the <PageUp> and <PageDown> keys to change entries, press <F1> for help and press <Esc> to quit. The following table provides more detail about how to navigate in the Setup program using the keyboard.

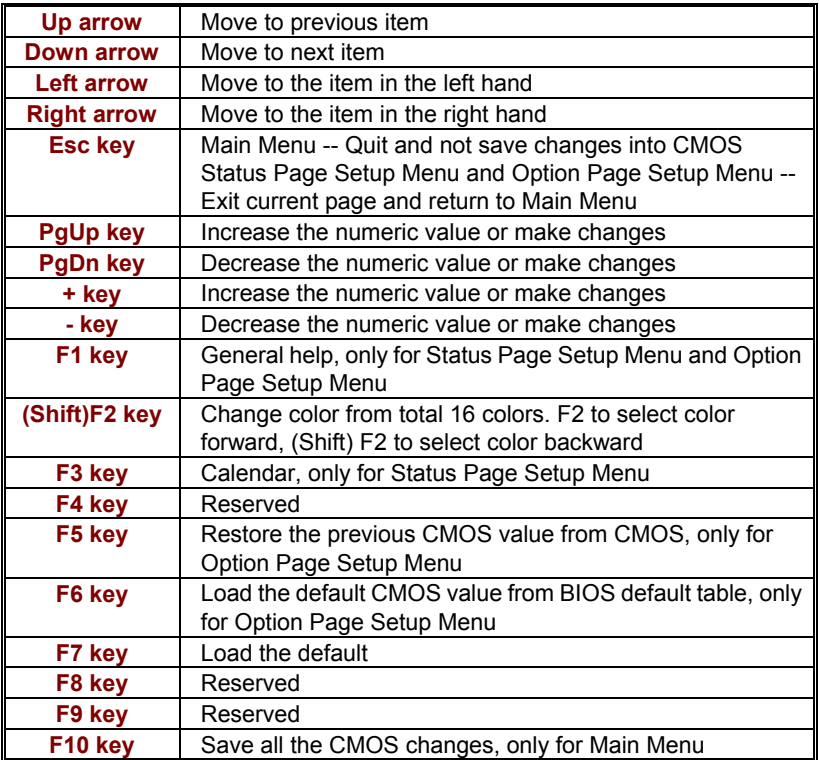

#### **4.2.1 Getting Help**

Press F1 to pop up a small help window that describes the appropriate keys to use and the possible selections for the highlighted item. To exit the Help Window press <Esc> or the F1 key again.

## **4.3 Main Menu**

Once you enter the Award BIOS CMOS Setup Utility, the Main Menu will appear on the screen. The Main Menu allows you to select from several setup functions and two exit choices. Use the arrow keys to select among the items and press <Enter> to enter the sub-menu.

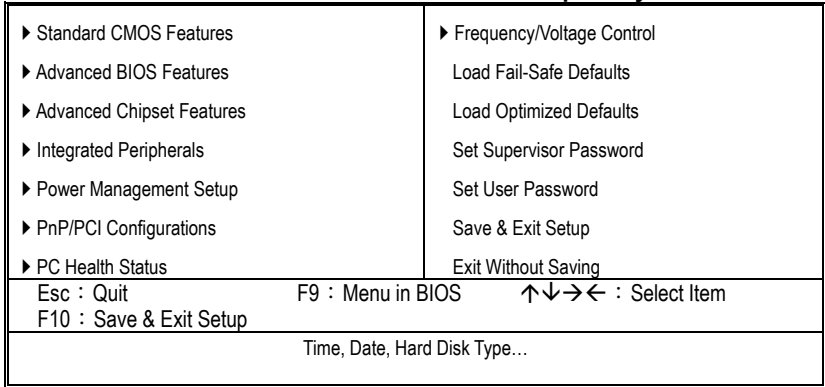

**Phoenix – AwardBIOS CMOS Setup Utility** 

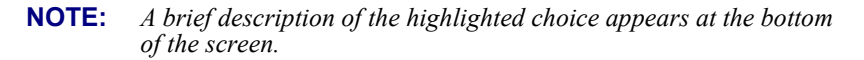

# **4.4 Standard CMOS Setup**

Drive B [None]

Video [EGA/VGA]<br>Halt On [All. But Kev

Base Memory 640K Extended Memory 65472K<br>Total Memory 1024K Total Memory<br>  $\overline{4}$  +  $\rightarrow$  +  $\cdot$  Select Item + / - /PU/PD: Value

The Standard Setup is used for the basic hardware system configuration. The main function is for Data/Time and Floppy/Hard Disk Drive settings. Please refer to the following screen for the setup. When the IDE hard disk drive you are using is larger than 528MB, you must set the HDD mode to **LBA** mode. Please use the IDE Setup Utility in BIOS SETUP to install the HDD correctly.

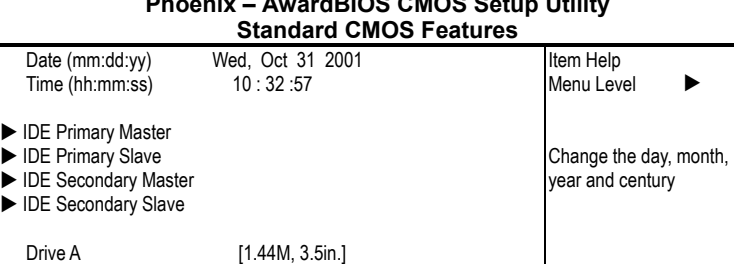

 $\overline{\wedge}$   $\overline{\vee}$   $\rightarrow$   $\leftarrow$ : Select Item + / - /PU/PD: Value F10: Save ESC: Quit F1: General Help<br>F5: Previous Values F6: Fail-Safe Defaults F7: Optimized Defaults F6: Fail-Safe Defaults F7: Optimized Defaults

[All, But Keyboard]

# **Phoenix – AwardBIOS CMOS Setup Utility**

### **4.5 Advanced CMOS Setup**

This section allows you to configure your system for the basic operation. You have the opportunity to select the system's default speed, boot-up sequence, keyboard operation, shadowing and security.

#### **Phoenix – AwardBIOS CMOS Setup Utility Advanced BIOS Features**

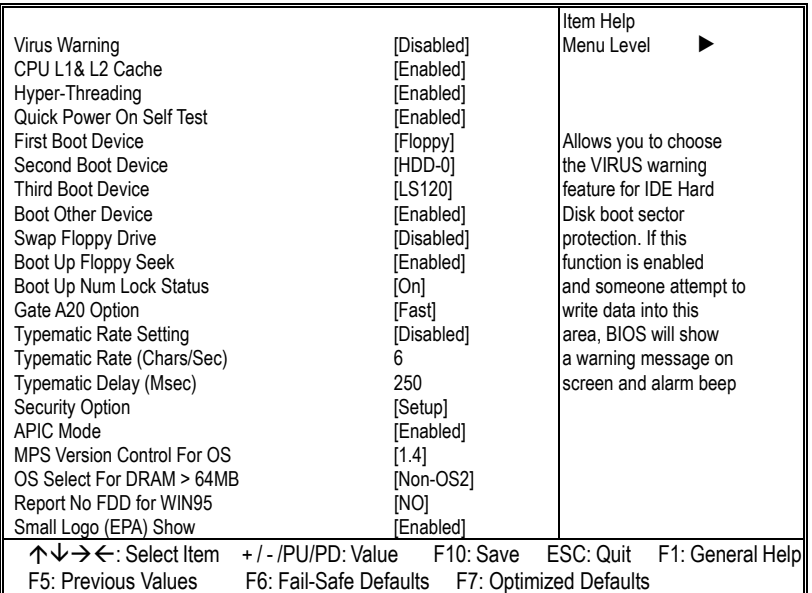

### **4.6 Advanced Chipset Setup**

This section allows you to configure the system based on the specific features of the installed chipset. This chipset manages bus speeds and the access to the system memory resources, such as DRAM and the external cache. It also coordinates the communications between the conventional ISA and PCI buses. It must be stated that these items should never be altered. The default settings have been chosen because they provide the best operating conditions for your system. You might consider and make any changes only if you discover that the data has been lost while using your system.

| Advanced Unipset Features                                                      |               |           |            |                  |  |  |
|--------------------------------------------------------------------------------|---------------|-----------|------------|------------------|--|--|
|                                                                                |               |           | Item Help  |                  |  |  |
| DRAM Timing Selectable                                                         | [By SPD]      |           | Menu Level |                  |  |  |
| <b>CAS Latency Time</b>                                                        | $[1.5]$       |           |            |                  |  |  |
| Active to Precharge Delay                                                      | [7]           |           |            |                  |  |  |
| DRAM RAS# to CAS# Delay                                                        | [3]           |           |            |                  |  |  |
| DRAM RAS# Precharge                                                            | [3]           |           |            |                  |  |  |
| Turbo Mode                                                                     | [Disabled]    |           |            |                  |  |  |
| Memory Frequency For                                                           | [Auto]        |           |            |                  |  |  |
| System BIOS Cacheable                                                          | [Enabled]     |           |            |                  |  |  |
| Video BIOS Cacheable                                                           | [Enabled]     |           |            |                  |  |  |
| Memory Hole At 15M-16M                                                         | [Disabled]    |           |            |                  |  |  |
| <b>Delayed Transaction</b>                                                     | [Enabled]     |           |            |                  |  |  |
| Delay Prior to Thermal                                                         | $[16$ Min $]$ |           |            |                  |  |  |
| AGP Aperture Size (MB)                                                         | [64]          |           |            |                  |  |  |
| ** ON-chip VGA Setting **                                                      |               |           |            |                  |  |  |
| On-chip VGA                                                                    | [Enabled]     |           |            |                  |  |  |
| On-chip Frame Buffer size                                                      | [8MB]         |           |            |                  |  |  |
| <b>Boot Display</b>                                                            | [CRT]         |           |            |                  |  |  |
| <b>Panel Scaling</b>                                                           | [Auto]        |           |            |                  |  |  |
| <b>Panel Number</b>                                                            |               |           |            |                  |  |  |
| $\uparrow \downarrow \rightarrow \leftarrow$ : Select Item + / - /PU/PD: Value |               | F10: Save | ESC: Quit  | F1: General Help |  |  |
| F5: Previous Values<br>F6: Fail-Safe Defaults<br>F7: Optimized Defaults        |               |           |            |                  |  |  |

**Phoenix – AwardBIOS CMOS Setup Utility Advanced Chipset Features** 

**NOTE:** *Panel Number: 1 (Default Panel 1: TOSHIBA LTM10C348F)*

# **4.7 Power Management Setup**

The Power Management Setup allows user to configure the system for saving energy in a most effective way while operating in a manner consistent with his own style of computer use.

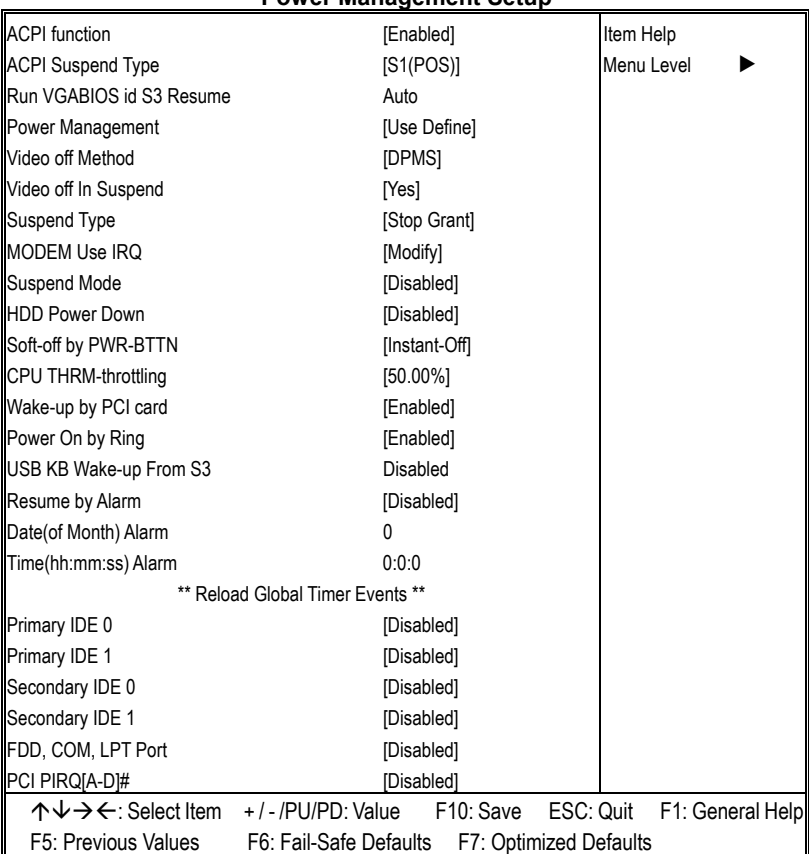

#### **Phoenix – AwardBIOS CMOS Setup Utility Power Management Setup**

# **4.8 PCI / Plug and Play Setup**

This section describes configuring the PCI bus system. PCI, or Personal Computer Interconnect, is a system that allows I/O devices to operate at speeds nearing the speed the CPU itself uses when communicating with its own special components. This section covers some very technical items and it is strongly recommended that only experienced users should make any changes to the default settings.

**Phoenix – AwardBIOS CMOS Setup Utility PnP/PCI Configurations** 

| <b>PNP OS Installed</b>                                                 |                       | [No]                   | Item Help    |                            |
|-------------------------------------------------------------------------|-----------------------|------------------------|--------------|----------------------------|
| <b>Reset Configuration Data</b>                                         |                       | [Disabled]             | Menu Level   |                            |
|                                                                         |                       |                        |              |                            |
| <b>Resources Controlled By</b>                                          |                       | [Auto(ESCD)]           |              | Select Yes if you are      |
| <b>IRQ Resources</b>                                                    |                       | <b>Press Enter</b>     |              | using a plug and play      |
| <b>IDMA Resources</b>                                                   |                       | Press Enter            |              | capable operating          |
|                                                                         |                       |                        |              | system. Select No          |
| PCI/VGA Palette Snoop                                                   |                       | [Disabled]             |              | if you need the BIOS       |
|                                                                         |                       |                        | to configure |                            |
|                                                                         |                       |                        |              | non-boot devices           |
|                                                                         |                       |                        |              |                            |
| $\uparrow \downarrow \rightarrow \leftarrow$ : Select Item              | $+$ / - /PU/PD: Value | F <sub>10</sub> : Save |              | ESC: Quit F1: General Help |
| F5: Previous Values<br>F6: Fail-Safe Defaults<br>F7: Optimized Defaults |                       |                        |              |                            |

# **4.9 Peripheral Setup**

The IDE hard drive controllers can support up to four separate hard drives. These drives have a master/slave relationship that is determined by the cabling configuration used to attach them to the controller. Your system supports two IDE controllers--a primary and a secondary--so you can install up to four separate hard disks.

**Phoenix – AwardBIOS CMOS Setup Utility** 

| <b>Integrated Peripherals</b>                              |                                                         |                  |  |  |  |
|------------------------------------------------------------|---------------------------------------------------------|------------------|--|--|--|
| On-chip Primary PCI IDE                                    | [Enabled]                                               | Item Help        |  |  |  |
| <b>IDE Primary Master PIO</b>                              | [Auto]                                                  | Menu Level       |  |  |  |
| <b>IDE Primary Slave PIO</b>                               | [Auto]                                                  |                  |  |  |  |
| <b>IDE Primary Master UDMA</b>                             | [Auto]                                                  |                  |  |  |  |
| <b>IDE Primary Slave UDMA</b>                              | [Auto]                                                  |                  |  |  |  |
| On-chip Secondary PCI IDE                                  | [Enabled]                                               |                  |  |  |  |
| <b>IDE Secondary Master PIO</b>                            | [Auto]                                                  |                  |  |  |  |
| <b>IDE Secondary Slave PIO</b>                             | [Auto]                                                  |                  |  |  |  |
| <b>IDE Secondary Master UDMA</b>                           | [Auto]                                                  |                  |  |  |  |
| <b>IDE Secondary Slave UDMA</b>                            | [Auto]                                                  |                  |  |  |  |
| <b>USB Controller</b>                                      | [Enabled]                                               |                  |  |  |  |
| USB 2.0 Controller                                         | [Enabled]                                               |                  |  |  |  |
| <b>USB Keyboard Support</b>                                | [Disabled]                                              |                  |  |  |  |
| <b>USB Mouse Support</b>                                   | [Disabled]                                              |                  |  |  |  |
| AC97 Audio                                                 | [Auto]                                                  |                  |  |  |  |
| Init Display First                                         | <b>[PCI Slot]</b>                                       |                  |  |  |  |
| <b>IDE HDD Block Mode</b>                                  | [Enabled]                                               |                  |  |  |  |
| POWER ON Function                                          | <b>BUTTON ONLYI</b>                                     |                  |  |  |  |
| <b>KB Power ON Password</b>                                | [Enter]                                                 |                  |  |  |  |
| Hot Key Power On                                           | $[CtrI-F1]$                                             |                  |  |  |  |
| Onboard FDC Controller                                     | [Enabled]                                               |                  |  |  |  |
| <b>Onboard Serial Port 1</b>                               | [3F8/IRQ4]                                              |                  |  |  |  |
| Onboard Serial Port 2                                      | [2F8/IRQ3]                                              |                  |  |  |  |
| <b>UART Mode Select</b>                                    | [Normal]                                                |                  |  |  |  |
| RxD, TxD Active                                            | [Hi, Lo]                                                |                  |  |  |  |
| <b>IR Transmission delay</b>                               | [Enabled]                                               |                  |  |  |  |
| UR2 Duplex Mode                                            | [Half]                                                  |                  |  |  |  |
| Use IR Pins                                                | $[IR-RX2TX2]$                                           |                  |  |  |  |
| <b>Onboard Parallel Port</b>                               | [378/IRQ7]                                              |                  |  |  |  |
| Parallel Port Mode                                         | [SPP]                                                   |                  |  |  |  |
| <b>EPP Mode Select</b>                                     | [EPP1.7]                                                |                  |  |  |  |
| <b>ECP Mode Use DMA</b>                                    | $\lceil 3 \rceil$                                       |                  |  |  |  |
| <b>PWRON After PWR-Fail</b>                                | [Off]                                                   |                  |  |  |  |
| Midi Port Address                                          | [330]                                                   |                  |  |  |  |
| Midi Port IRQ                                              | $[5]$                                                   |                  |  |  |  |
| <b>Onboard Serial Port 3</b>                               | [3E8]                                                   |                  |  |  |  |
| Serial Port 3 Use IRQ                                      | <b>IRQ101</b>                                           |                  |  |  |  |
| Onboard Serial Port 4                                      | [2E8]                                                   |                  |  |  |  |
| Serial Port 4 Use IRQ                                      | [IRQ11]                                                 |                  |  |  |  |
| $\uparrow \downarrow \rightarrow \leftarrow$ : Select Item | ESC: Quit<br>F <sub>10</sub> : Save<br>+/-/PU/PD: Value | F1: General Help |  |  |  |
| F5: Previous Values                                        | F6: Fail-Safe Defaults<br>F7: Optimized Defaults        |                  |  |  |  |

# **4.10 PC Health Status**

### **Phoenix – AwardBIOS CMOS Setup Utility**

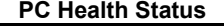

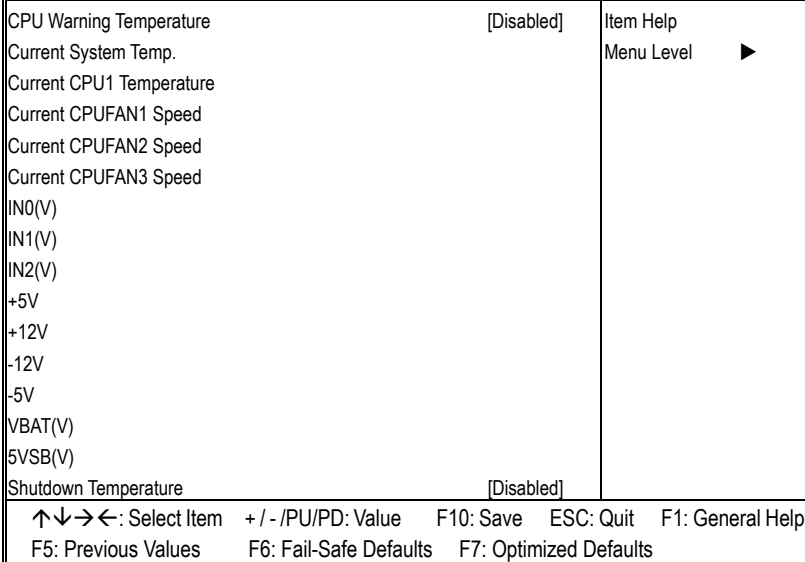

# **4.11 Frequency/Voltage Control**

**Phoenix – AwardBIOS CMOS Setup Utility** 

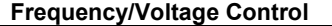

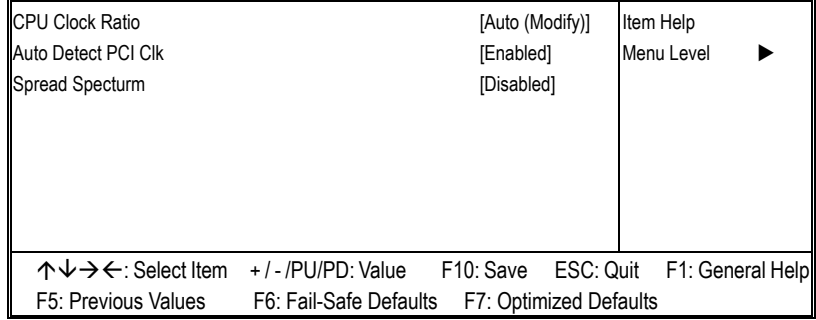

# *Chapter 5*

# **Software Utilities**

This chapter contains the detailed information of IDE, VGA, LAN and Audio driver installation procedures. The utility disk that came with the delivery package contains an auto-run program that invokes the installation programs for the VGA, LAN and Audio drivers. The following sections describe the installation procedures of each driver based on Win 95/98, Win 2000 and Win NT operating systems. It is recommended that you install the drivers matching the sections listed in this chapter.

### **5.1 IDE Driver Installation**

#### **5.1.1 Installing Intel Chipset Software Utility**

- 1. Insert Utility CD Disk to your CD ROM drive. The main menu will pop up as shown below. Select on the **HS-4701** button to launch the installation program.
- 2. Click on the **ICH4 Driver** button to continue.

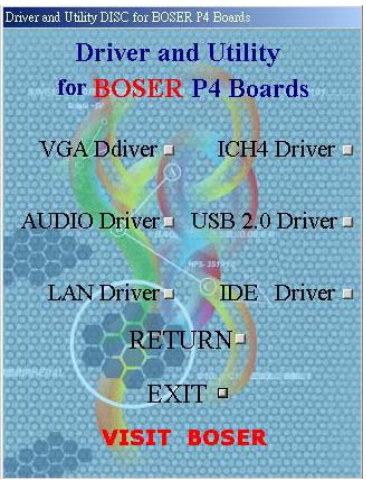

3. Immediately after clicking the IDE button in Step 1, the program launches the InstallShield Wizard that will assist you in the installation process. Click on the **Next >** button to proceed.

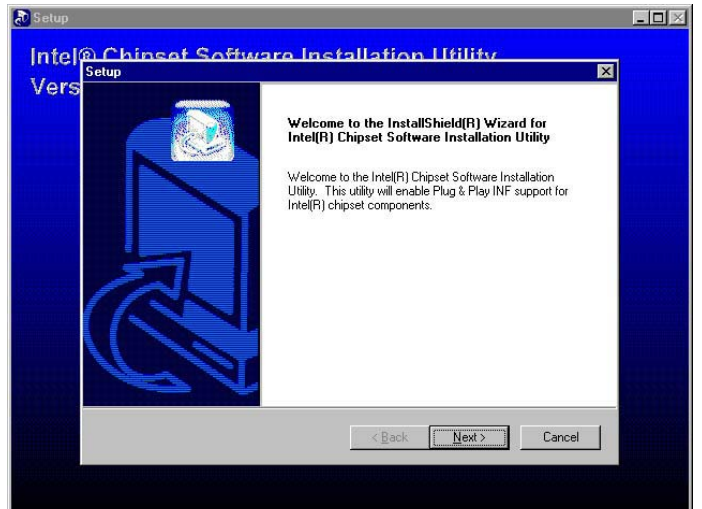

4. The Intel OEM Software License Agreement dialog box then appears on the screen. Choose **Yes** to proceed.

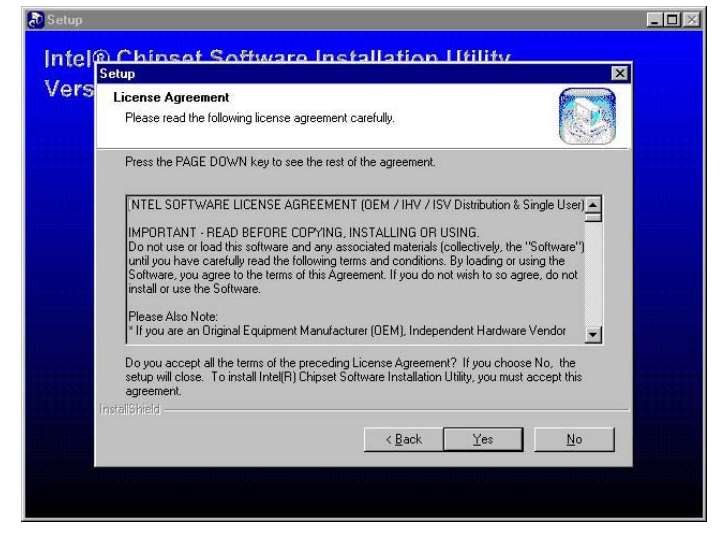

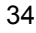

5. When the Readme Information dialog box pops up, just click on the **Next** button to proceed.

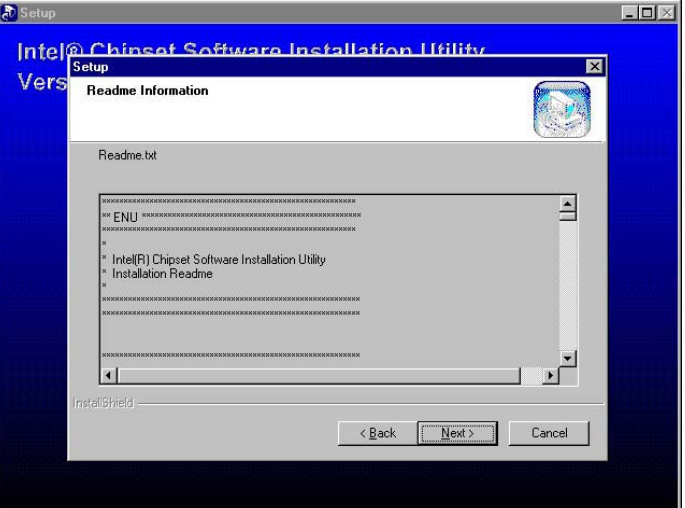

6. Once the Install Shield Wizard finishes updating your system, it will prompt you to restart the computer. Tick on the **Yes, I want to restart my computer now** followed by a click on the **Finish** button to reboot. Only after your computer boots will the new settings take effect.

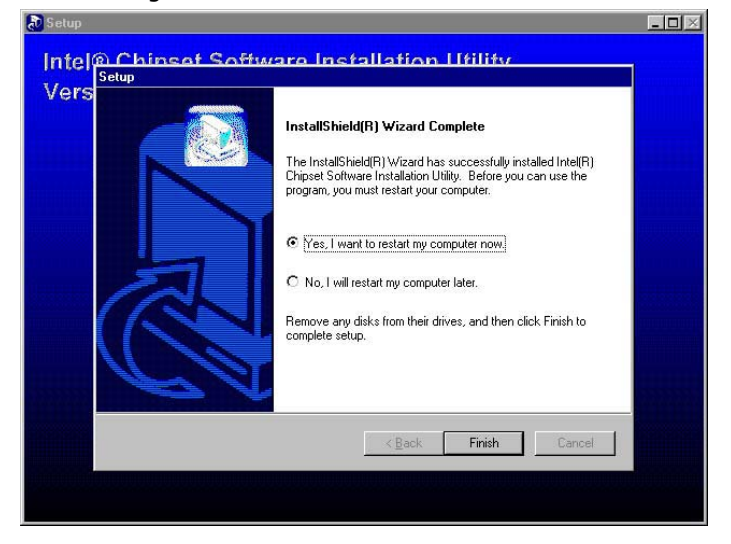

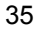

#### **5.1.2 Installing Intel Application Accelerator**

- 1. Insert Utility CD Disk to your CD ROM drive. The main menu will pop up as shown below. Select on the **HS-4701** button to launch the installation program.
- 2. Click on the **IDE Driver** button to continue.

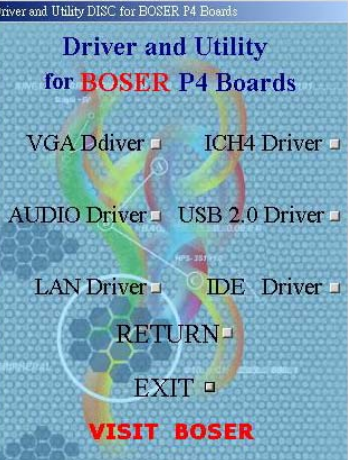

3. When the dialog box below appears, make sure you close all other Windows applications then click on the **Next >** button to proceed.

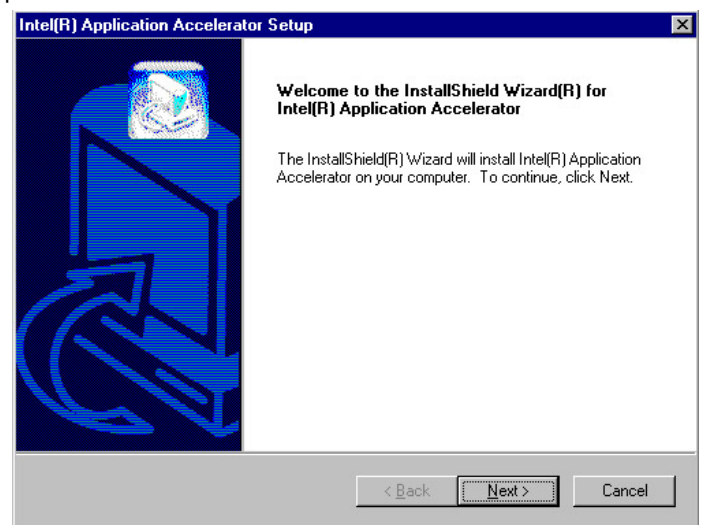

4. The Intel OEM Software License Agreement dialog box then appears on the screen. Choose **Yes** to proceed.

ſ

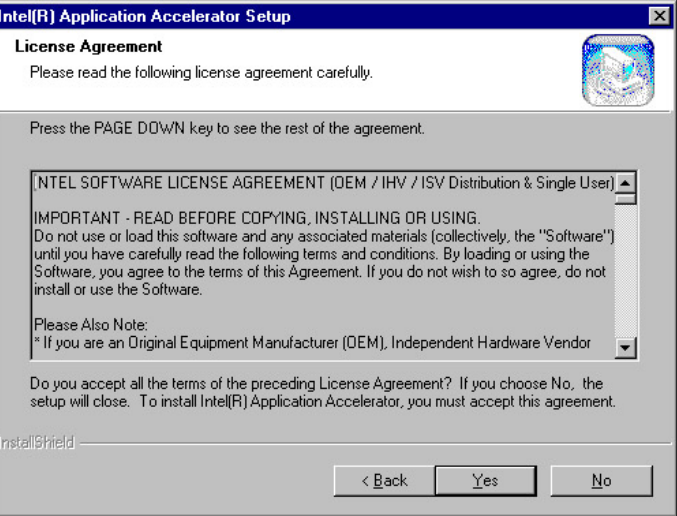

5. Setup will then prompt you to specify the path where you would like the Security driver installed. Select the **Next >** button after you have made your path/installation choice.

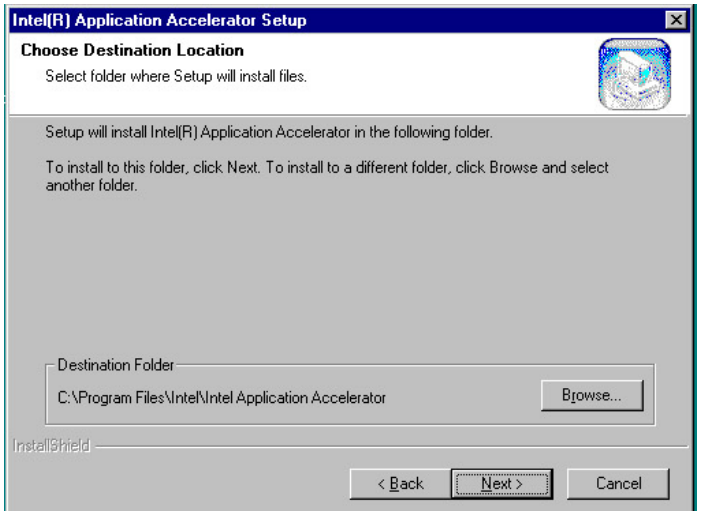

6. Once the setup program finishes copying files into your system, it will prompt you to restart the computer. Tick on the **Yes, I want to restart my computer now** followed by a click on the **Finish**

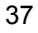

button to reboot. Only after your computer boots will the new settings take effect.

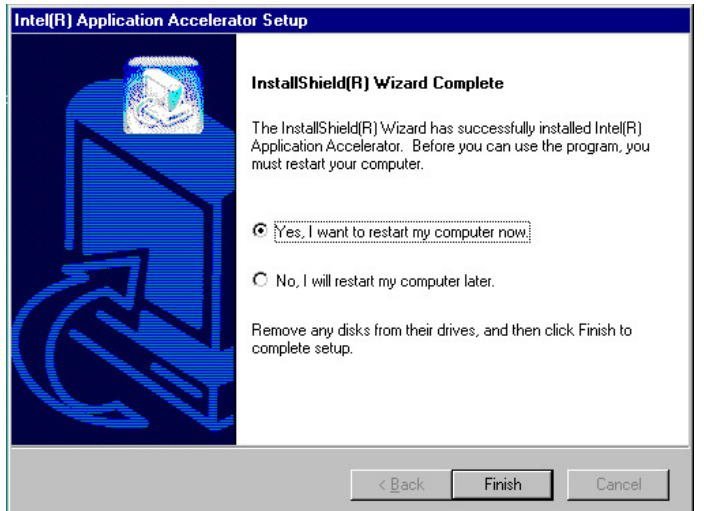

# **5.2 VGA Driver Installation**

#### **5.2.1 Win 98**

- 1. Insert Utility CD Disk to your CD ROM drive. The main menu will pop up as shown below. Select on the **HS-4701** button to launch the installation program.
- 2. Click on the **VGA Driver** button to continue.

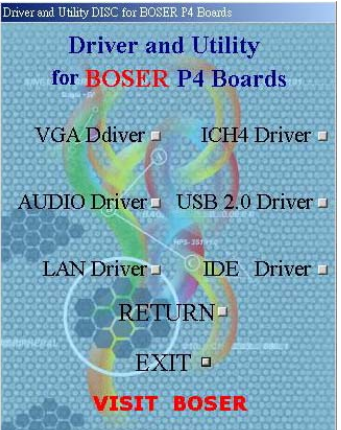

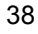

3. Click on the **Windows 9x** button to continue.

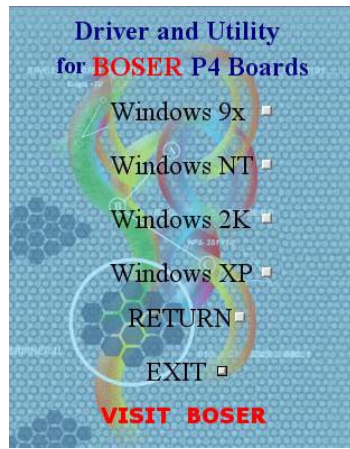

4. When the dialog box below appears, make sure you close all other Windows applications then click on the **Next >** button to proceed.

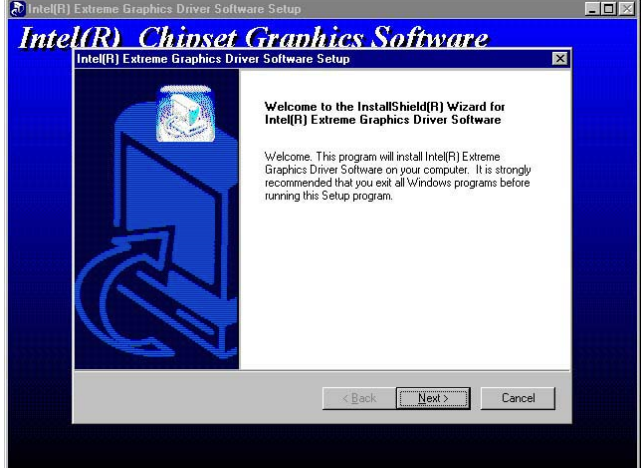

5. The Intel OEM Software License Agreement dialog box then appears on the screen. Choose **Yes** to proceed.

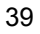

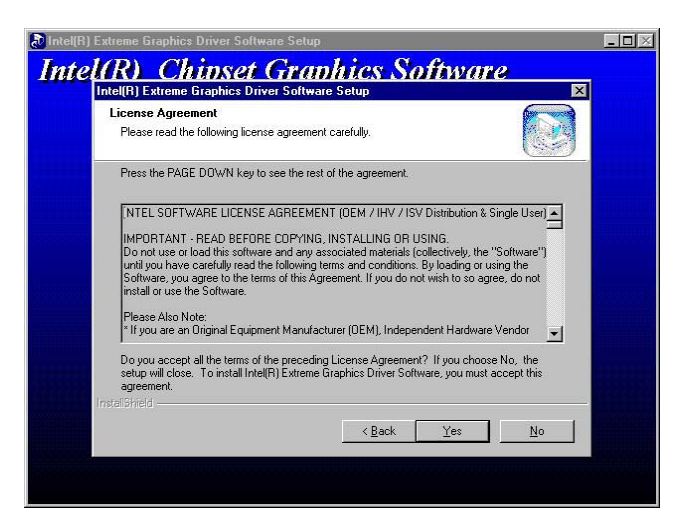

6. Once the setup program finishes copying files into your system, it will prompt you to restart the computer. Tick on the **Yes, I want to restart my computer now** followed by a click on the **Finish** button to reboot. Only after your computer boots will the new settings take effect.

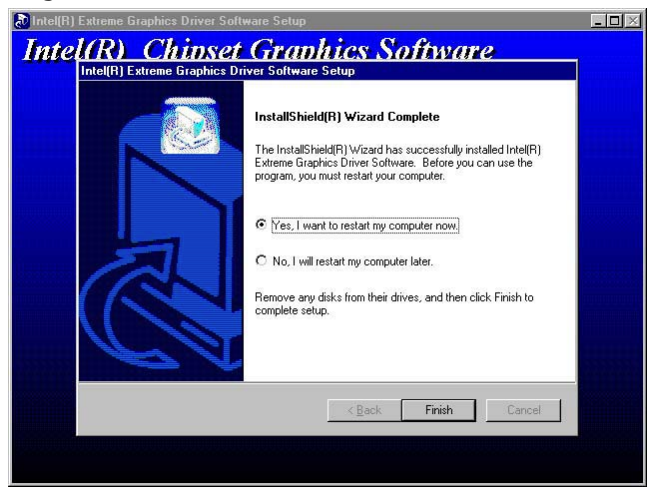

**NOTE:** *Installation procedure for Windows 98 is similar to Windows95.* 

#### **5.2.2 Win NT**

**NOTE:** *Please make sure you have already install Service Pack 6.0.*

- 1. Insert Utility CD Disk to your CD ROM drive. The main menu will pop up as shown below. Select on the **HS-4701** button to launch the installation program.
- 2. Click on the **VGA Driver** button to continue.

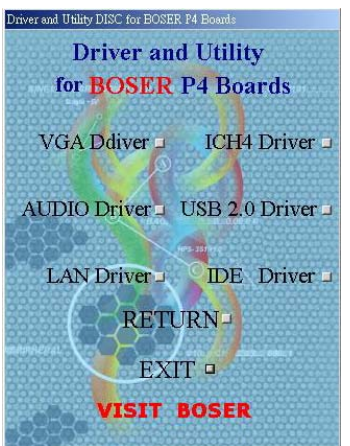

3. Click on the **Windows NT** button to continue.

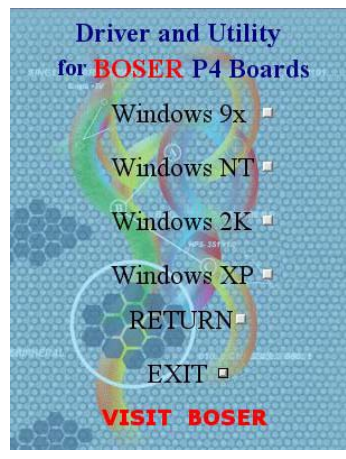

4. When the dialog box below appears, make sure you close all other Windows applications then click on the **Next >** button to proceed.

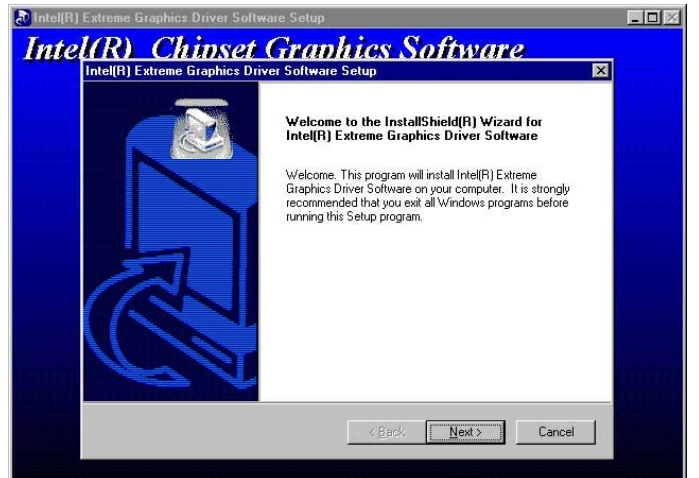

5. The Intel OEM Software License Agreement dialog box then appears on the screen. Choose **Yes** to proceed.

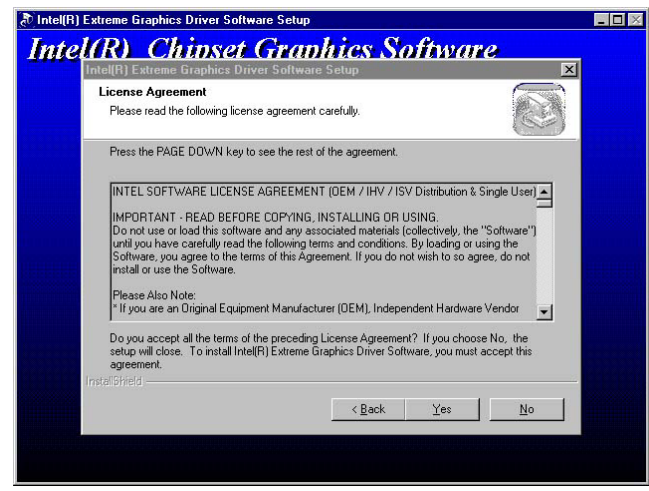

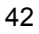

6. Once the setup program finishes copying files into your system, it will prompt you to restart the computer. Tick on the **Yes, I want to restart my computer now** followed by a click on the **Finish** button to reboot. Only after your computer boots will the new settings take effect.

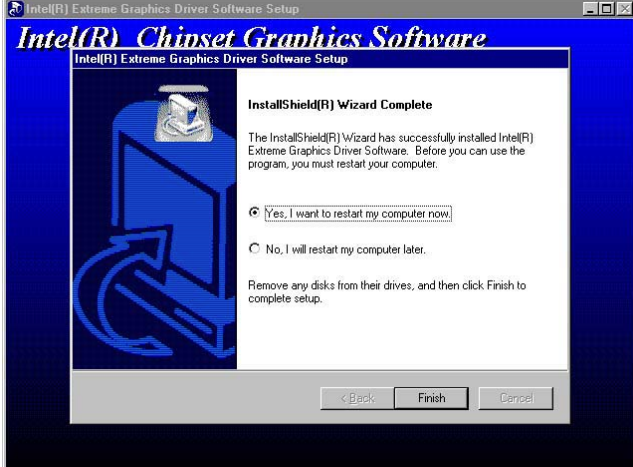

#### **5.2.3 Win 2000**

- 1. Insert Utility CD Disk to your CD ROM drive. The main menu will pop up as shown below. Select on the **HS-4701** button to launch the installation program.
- 2. Click on the **VGA Driver** button to continue.

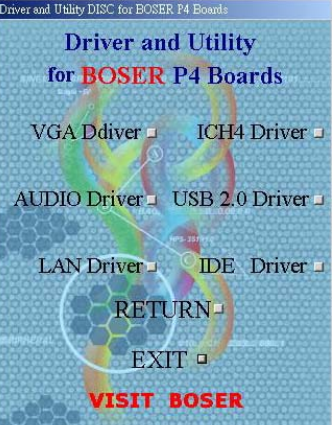

**Driver and Utility** for **BOSER** P4 Boards Windows  $9x =$ Windows NT Windows 2K Windows XP **RETURN-**EXIT .

3. Click on the **Windows 2K** button to continue.

- **VISIT BOSER** 4. When the dialog box below appears, make sure you close all
	- other Windows applications then click on the **Next >** button to proceed.  $\blacksquare$

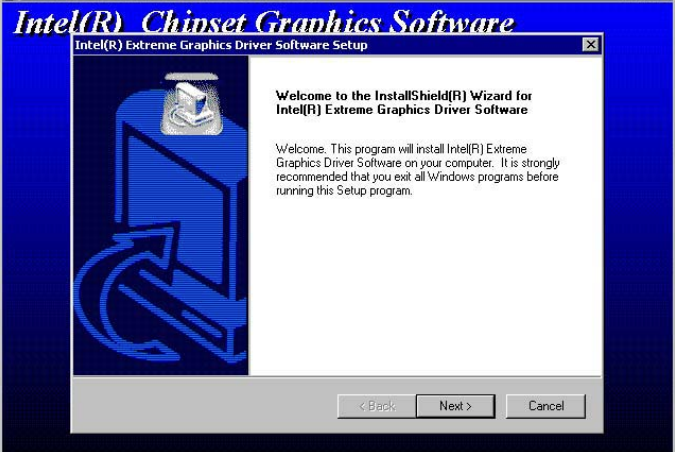

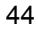

5. The Intel OEM Software License Agreement dialog box then appears on the screen. Choose **Yes** to proceed.

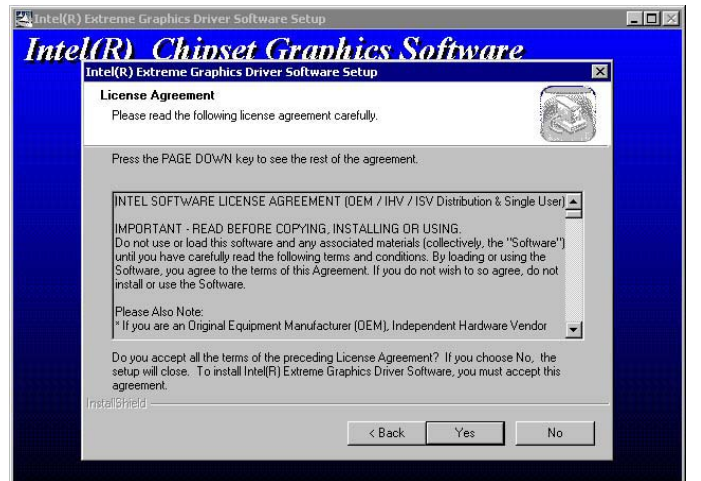

6. Once the setup program finishes copying files into your system, it will prompt you to restart the computer. Tick on the **Yes, I want to restart my computer now** followed by a click on the **Finish** button to reboot. Only after your computer boots will the new settings take effect.

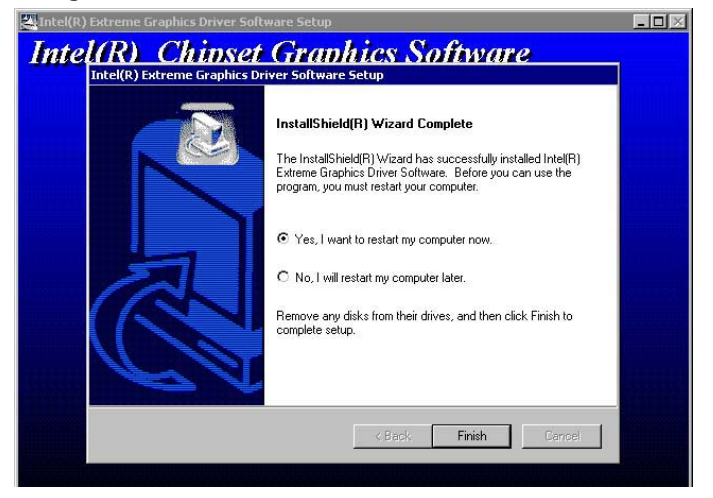

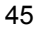

# **5.3 LAN Driver Installation**

#### **5.3.1 Win 95/98**

- 1. Insert Utility CD Disk to your CD ROM drive. The main menu will pop up as shown below. Select on the **HS-4701** button to launch the installation program.
- 2. Click on the **LAN Driver** button to continue.

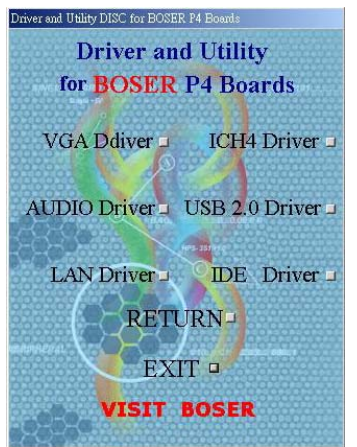

3. Click on the **Windows 9x** button to continue.

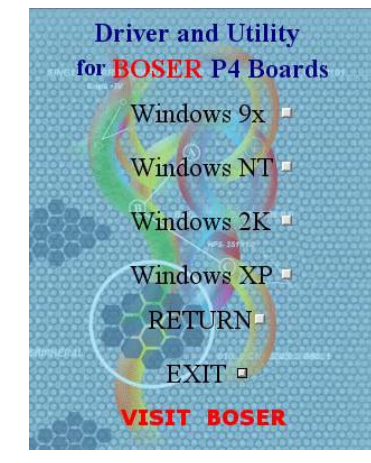

4. When the dialog box below appears, make sure you close all other Windows applications then click on the **Next >** button to proceed.

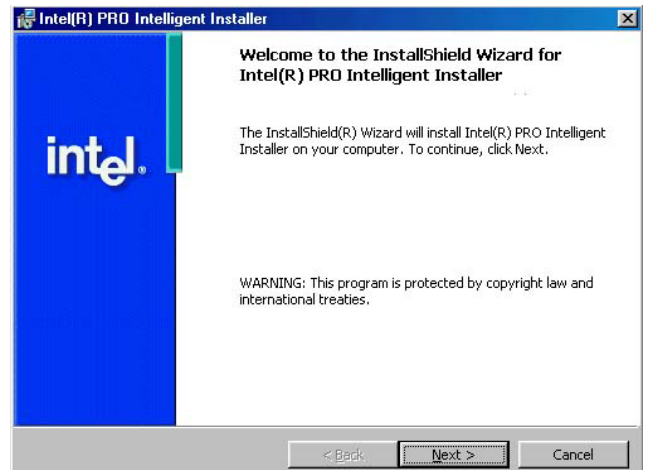

5. The Intel OEM Software License Agreement dialog box then appears on the screen. Choose **Accept** to proceed.

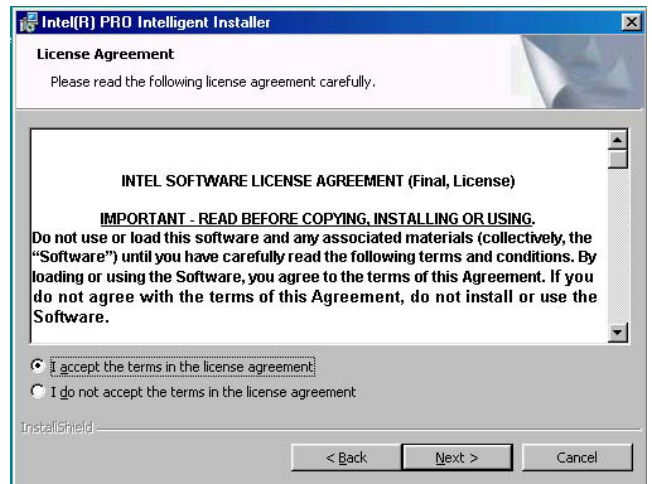

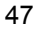

6. The Setup Type dialog box then appears on the screen. Choose **Typical** to proceed.

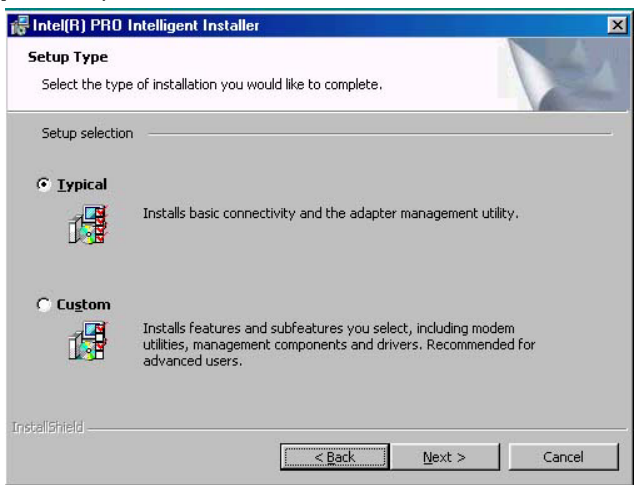

7. When the dialog box below appears, make sure you close all other Windows applications then click on the **Install** button to proceed.

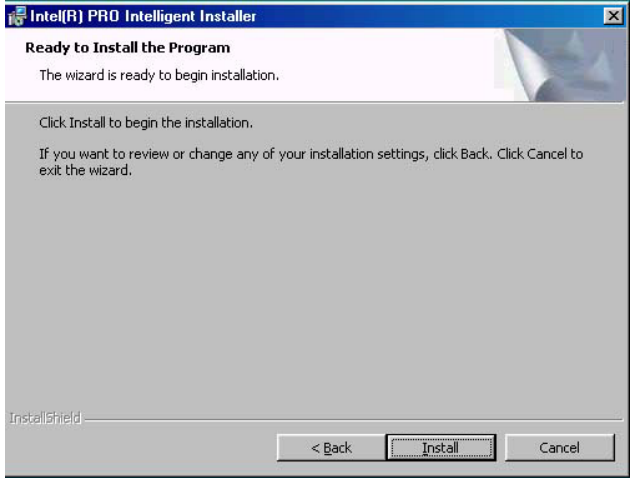

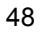

8. When the dialog box below appears, it means your driver is install completed. Click **Finish** button to proceed.

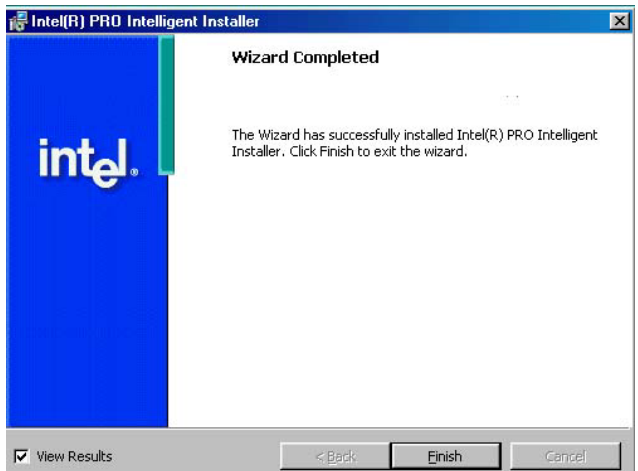

9. Once the setup program finishes copying files into your system, it will prompt you to restart the computer. Tick on the **Yes** to reboot. Only after your computer boots will the new settings take effect.

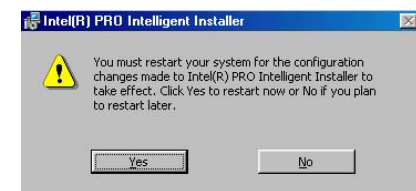

#### **5.3.2 Win NT**

**NOTE:** *Please make sure you have already install Service Pack 6.0.*

1. The system automatically detects the absence of Windows NT Networking. Click on the **Yes** button to start installation.

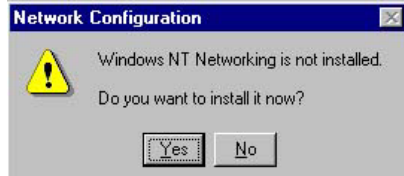

2. Tick on the **Wired to Network** once the following screen appears. Click on the Next to proceed.

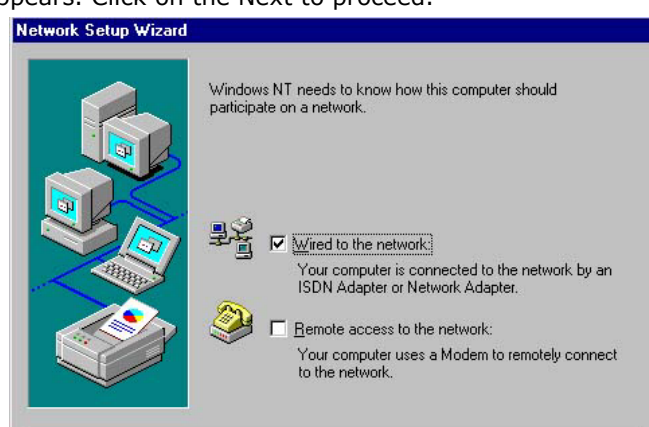

3. Click on the **Start Search** button for the program to locate the Network Adapter.

 $\leq$  Back

 $N$ ext >

Cancel

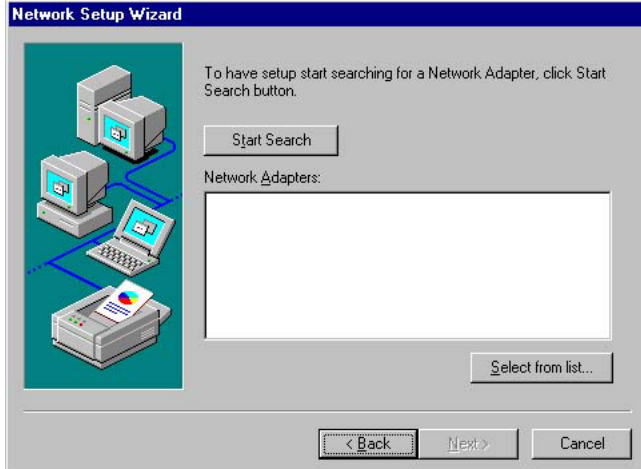

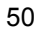

4. Once setup finishes the search, it will list a number of adapters for you to choose from. Press on the **Have Disk** button to assign the driver path location.

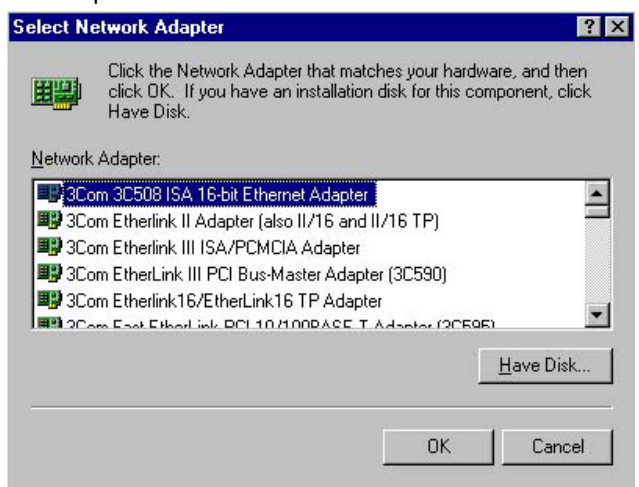

5. Setup now asks you for the location of the driver. When you have entered the new driver path, press on the **OK** button to continue. **Insert Disk** 

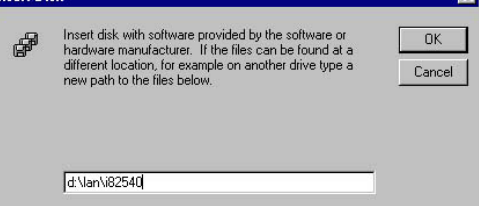

6. When Setup finds the information it needs about the new driver, it will display the device it found on the following screen. Please choose "**Intel(R) PRO/100 Family Adapter**". Press on the **OK** button to accept and proceed.

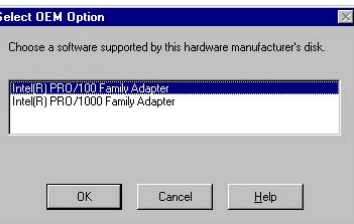

7. Setup then returns to Network Setup Wizard screen and displays your new Network Adapter. Click on **Next** to continue.

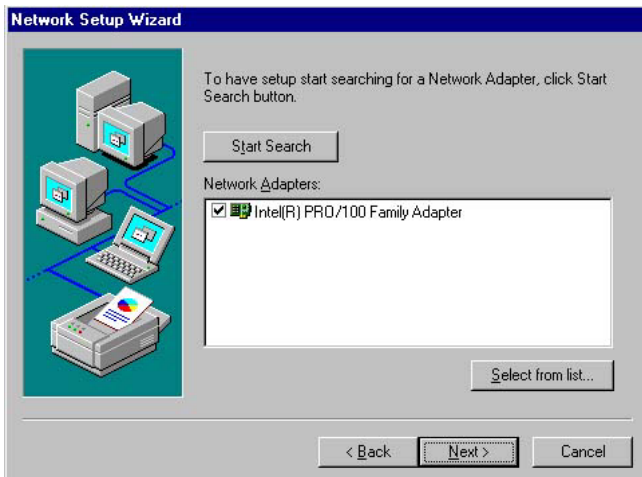

8. The Network Setup Wizard then allows you to set the Network Protocols on your network. Select the appropriate protocol and then click on Next to continue.<br>Network Setup Wizard

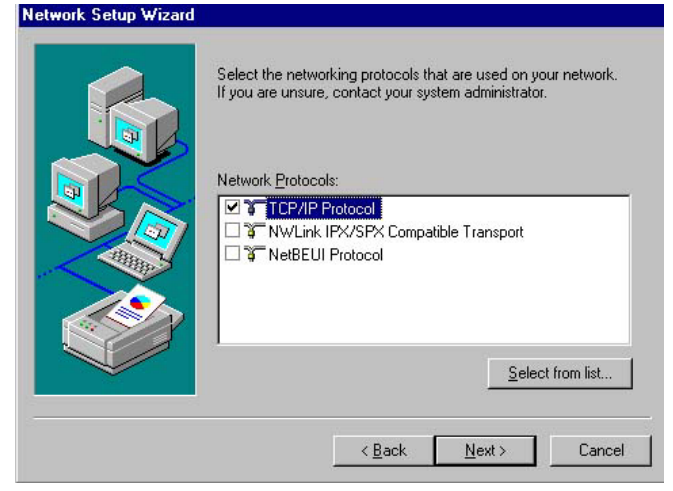

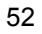

9. Before Setup starts installing the components found and the settings you made, it will give you the option to proceed or go back for changes from the following screen. Click on the **Next** button once you are sure of your devices.

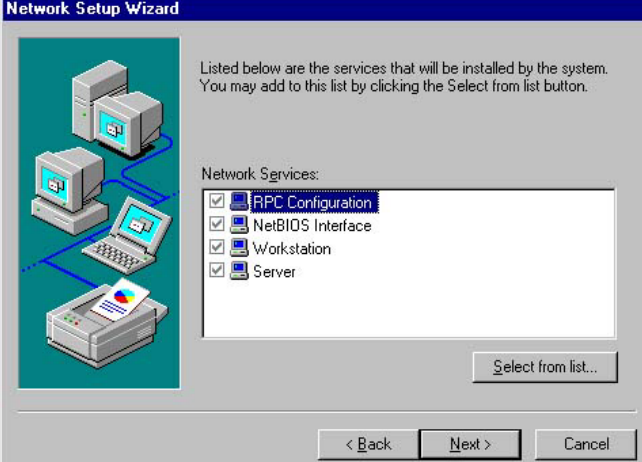

10. Windows NT Setup will then need to copy files necessary to update the system information. Specify the path then press **Continue**.

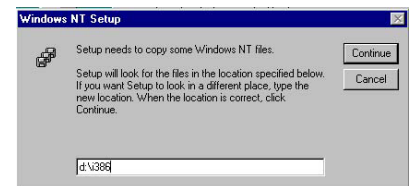

11. When Setup asks if you wish to change the TCP/IP settings of your system, select the appropriately. The default choice is **No**.

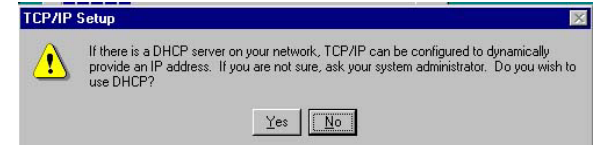

12. Setup then starts the Networking installation and copies the files.

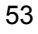

13. When the screen below appears, click on **Next** to continue.

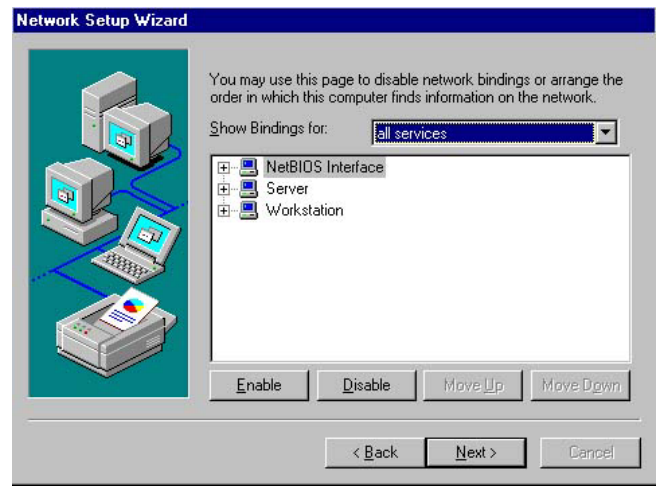

14. Setup then prompts you that it is ready to start the network. You may complete the installation thereafter. Click on **Next** to continue.

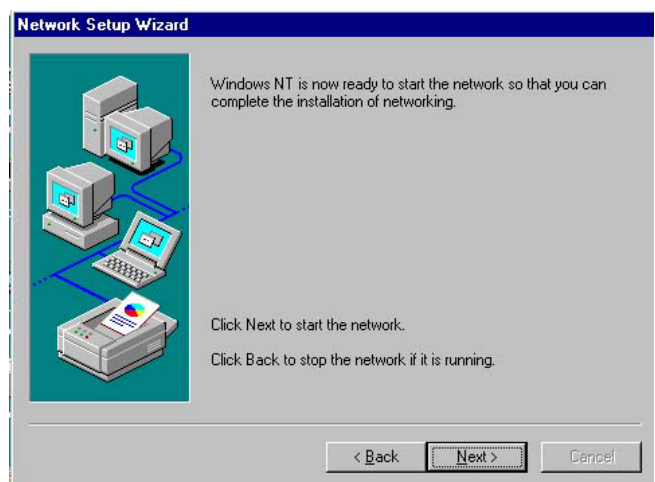

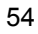

15. Assign the workgroup or domain setting of your computer. Click on Next to continue.

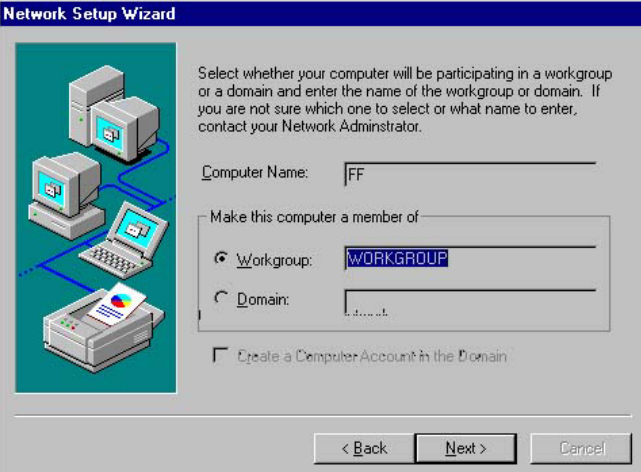

16. Click on the **Yes** button to restart your computer. The LAN driver installation for WIN NT4.0 is now complete.

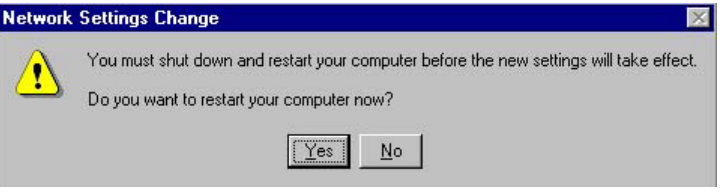

# **5.4 Audio Driver Installation**

1. Insert Utility CD Disk to your CD ROM drive. The main menu will pop up as shown below. Select on the **HS-4701** button to launch the installation program.

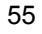

2. Click on the **AUDIO Driver** button to continue.

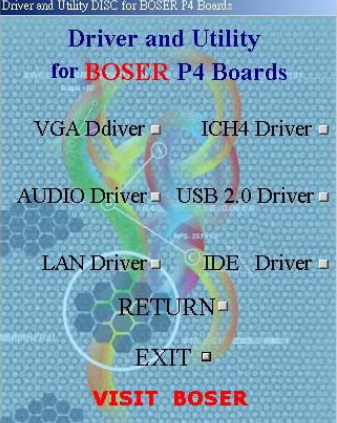

3. When the dialog box below appears, make sure you close all other Windows applications then click on the **Next >** button to proceed.

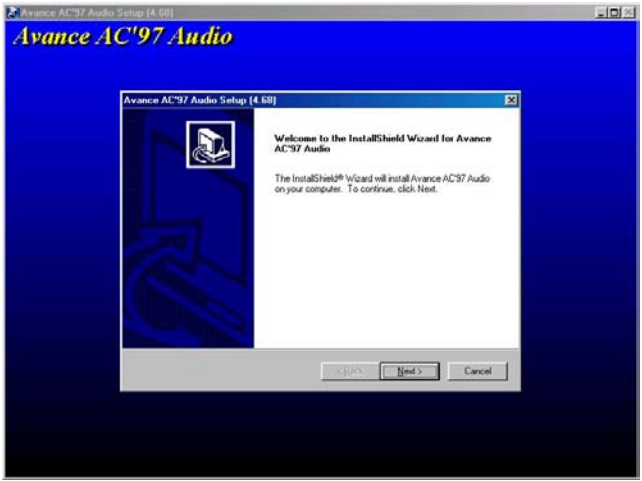

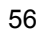

4. Once the InstallShield Wizard completes the operation and update of your AC97 driver, it will ask you to remove disks from their drives, and prompt you to restart your system. Tick on the Yes, I want to restart my computer now. Afterwards, click on the **Finish** button to complete the installation process. The system changes you made will take effect after the system restarts.

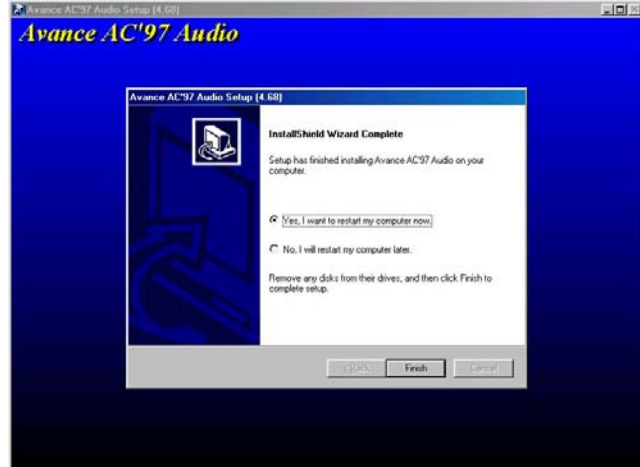

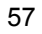

**This page intentionally left blank.**